**IEEE802.11abgn** 対応

**CG4000TD**

デュアルバンドワイヤレスケーブルモデム

ユーザマニュアル

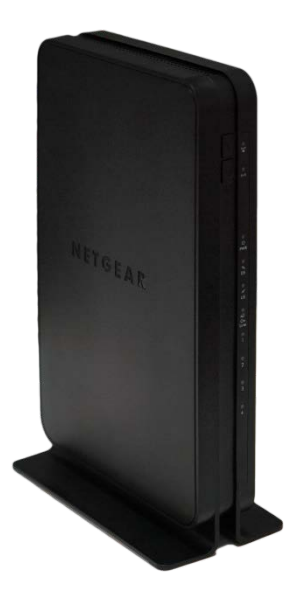

2012 NETGEAR, Inc. All rights reserved

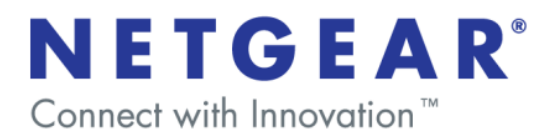

<span id="page-1-0"></span>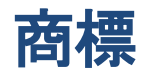

NETGEAR および NETGEAR ロゴは NETGEAR 社の登録商標です。RangeMaxおよび Smart Wizard は NETGEAR 社の商標です。Microsoft, Windows, Windows Vista, Windows 7, Windows 8 は Microsoft 社 の登録商標です。その他のブランドや商品名は、各所有者に帰属する商標または登録商標です。

<span id="page-1-1"></span>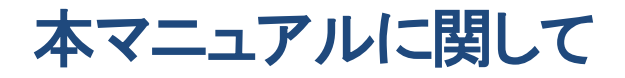

製品の内部設計、操作機能、安定性などを改善するため、NETGEAR は予告なく本書に記載された製品に 変更を加える権利を有するものとします。

NETGEAR は本製品および本製品の使用または適用により、派生した事柄については、製品本体の保証を 越える一切の責任を負いかねます。

### <span id="page-2-0"></span>目次

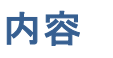

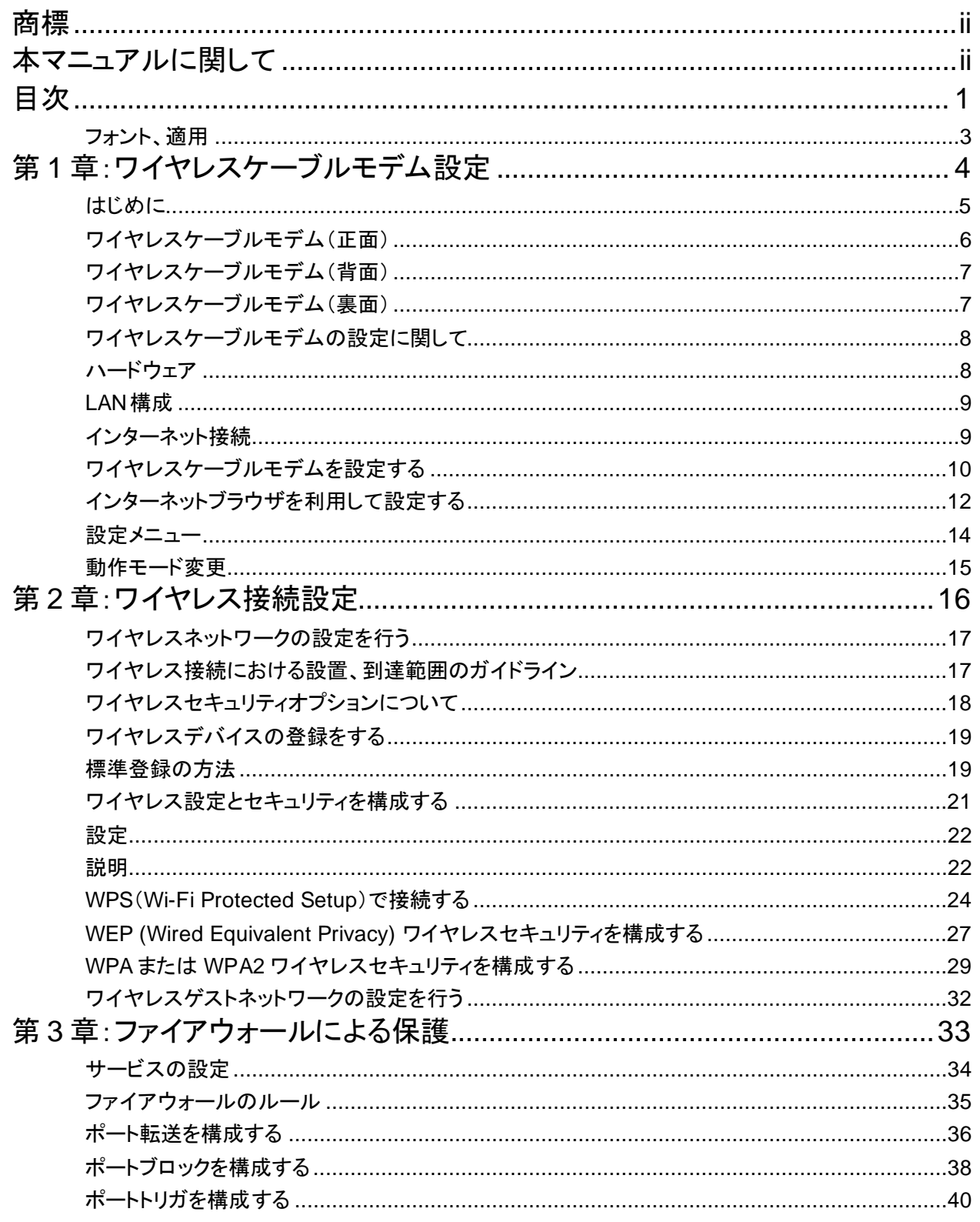

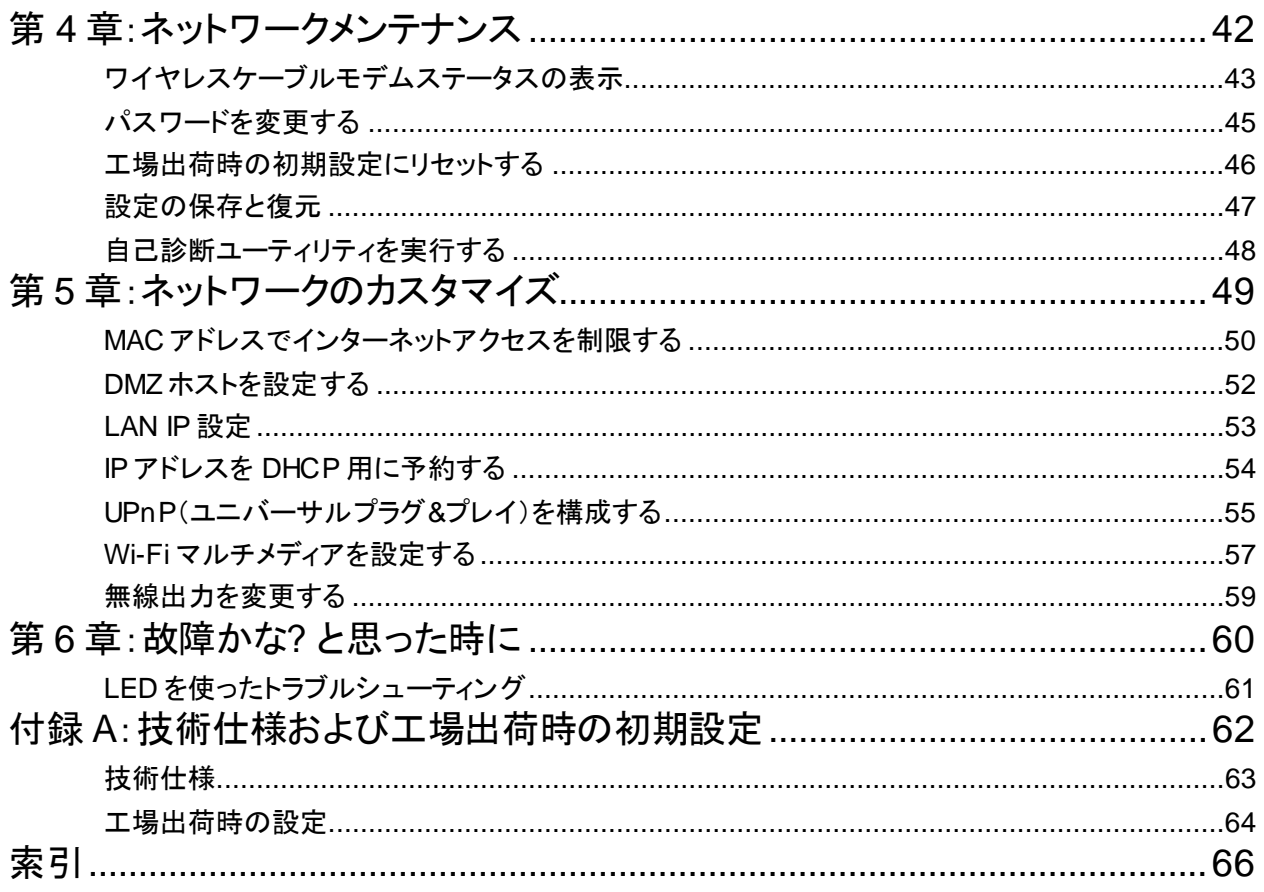

CG4000TD デュアルパンドワイヤレスケーブルモデム ユーザマニュアル

#### <span id="page-4-0"></span>フォント、適用

本書での書式、フォント、形式による表示内容は、以下で説明されています。

フォント:本書で利用されているフォントは以下のフォントスタイルにて表記しています。

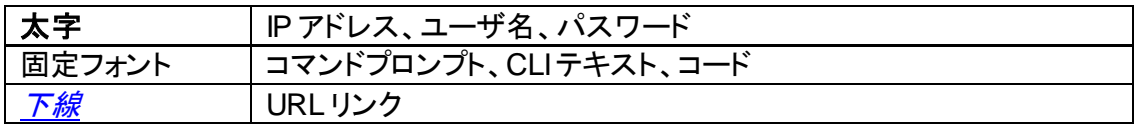

書式:本書では、以下の書式で特殊メッセージを表示しています。

ユーザによる手間や操作時間を省くための情報について説明しています。

モデムの動作の不具合の原因や、コンピュータが危険にさらされるような恐れ のある場合の注意点を示しています。

適用:本書は CG4000TD デュアルバンドワイヤレスケーブルモデムのユーザマニュアルとして 作成されたものです。

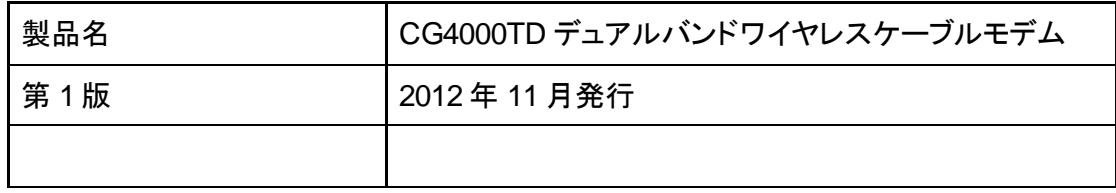

# <span id="page-5-0"></span>第 **1**章:ワイヤレスケーブルモデム設定

この章では CG4000TD デュアルバンドワイヤレスケーブルモデムを使用してイン ターネットに接続するための、基本的な設定方法を説明します。

#### <span id="page-6-0"></span>はじめに

本製品のパッケージには次の機材が入っています。

- CG4000TD デュアルバンドワイヤレスケーブルモデム本体
- 電源アダプタ(電源コード付属)
- インストールガイド
- リソース CD(本紙)

万一、不足品や破損品がある場合はご契約先のケーブルテレビ局にお問い合わせください。 CG4000TD デュアルバンドワイヤレスケーブルモデムは縦に設置して使用します。CG4000TD デュアル バンドワイヤレスケーブルモデムを平らな場所に置いてください。(図 1-1 参照)また、風通しが良く涼しい 場所に設置し周囲をふさがないように注意してください。

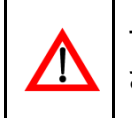

アンテナの受信感度を高め、本体の放熱を向上させるため、必ず縦置きでお使いくだ さい。

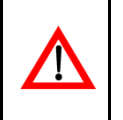

この製品は法律により 5.2GHz 帯での屋外使用は禁じられています。

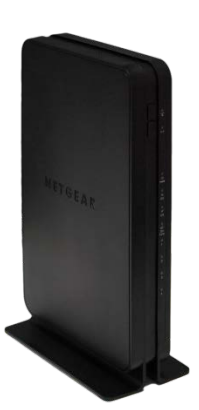

図 1-1

#### <span id="page-7-0"></span>ワイヤレスケーブルモデム(正面)

CG4000TD デュアルバンドワイヤレスケーブルモデムの正面にはステータス LED とボタンがあります。 LED で接続状態を判断できます。表 1-1 は CG4000TD デュアルバンドワイヤレスケーブルモデム正面 の各 LED の一覧と解説です。

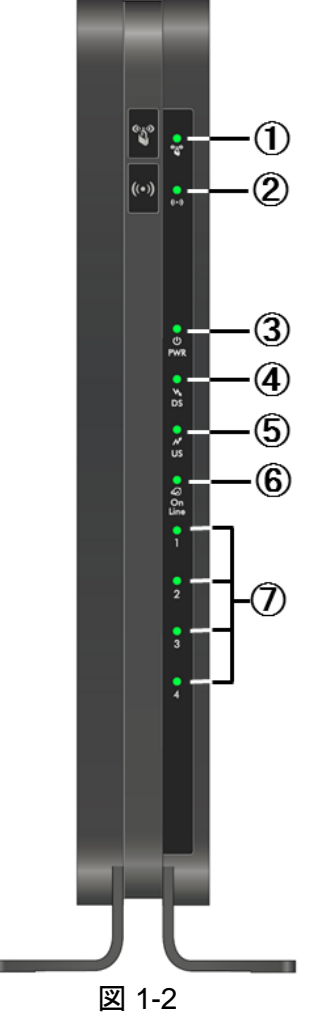

表 1-1. ステータス LED の説明

| LED 名                 | 状態                                           | 説明                                                                                                    |
|-----------------------|----------------------------------------------|----------------------------------------------------------------------------------------------------|
| 1 WPS                 | 点灯<br>点滅<br>消灯                               | WPS 機能が動作しています。<br>WPS設定中です。<br>WPS 機能が動作していません。                                                                                                    |
| ② ワイヤレス               | 点灯<br>消灯                                     | 無線 LAN機能は正常に動作しています。<br>無線 LAN機能は停止中です。                                                                                                    |
|                       |                                              | ワイヤレス LED の外部ボタンは現在使用できません。                                                                                                    |
| (3) 雷源                | 緑点灯<br>消灯                                    | 本体の電源が入っています。<br>本体の電源が入っていません。                                                                                                    |
| 4) ダウンストリーム<br>トラフィック | 青点灯<br>緑点灯<br>緑点滅<br>消灯                      | データ受信準備が2-8チャンネルで完了しています。<br>データ受信準備が1チャンネルで完了しています。<br>データ受信のための準備動作中です。<br>ケーブルテレビ局側との通信が確立されていません。                                                               |
| ⑤ アップストリーム<br>トラフィック  | 青点灯<br>緑点灯<br>緑点滅<br>消灯                      | データ送信準備が 2-4チャンネルで完了しています。<br>データ送信準備が1チャンネルで完了しています。<br>データ送信のための準備動作中です。<br>ケーブルテレビ局側との通信が確立されていません。                                                              |
| 6 インターネット             | 点灯<br>点減<br>消灯                               | インターネット接続準備が完了しています。<br>インターネット接続のための準備動作中です。<br>インターネットに接続されていません。                                                                                                 |
| 7 LANポート              | 青点灯<br>青点滅<br>緑点灯<br>緑点滅<br>橙点灯<br>橙点滅<br>消灯 | 1Gbps で機器と接続しています。<br>1Gbps で機器とデータ送受信中です。<br>100Mbps で機器と接続しています。<br>100Mbps で機器とデータ送受信中です。<br>10Mbps で機器と接続しています。<br>10Mbps で機器とデータ送受信中です。<br>有線 LAN機器が接続されていません。 |

### <span id="page-8-0"></span>ワイヤレスケーブルモデム(背面)

CG4000TD デュアルバンドワイヤレスケーブルモデムの背面には以下のように接続端子があります。

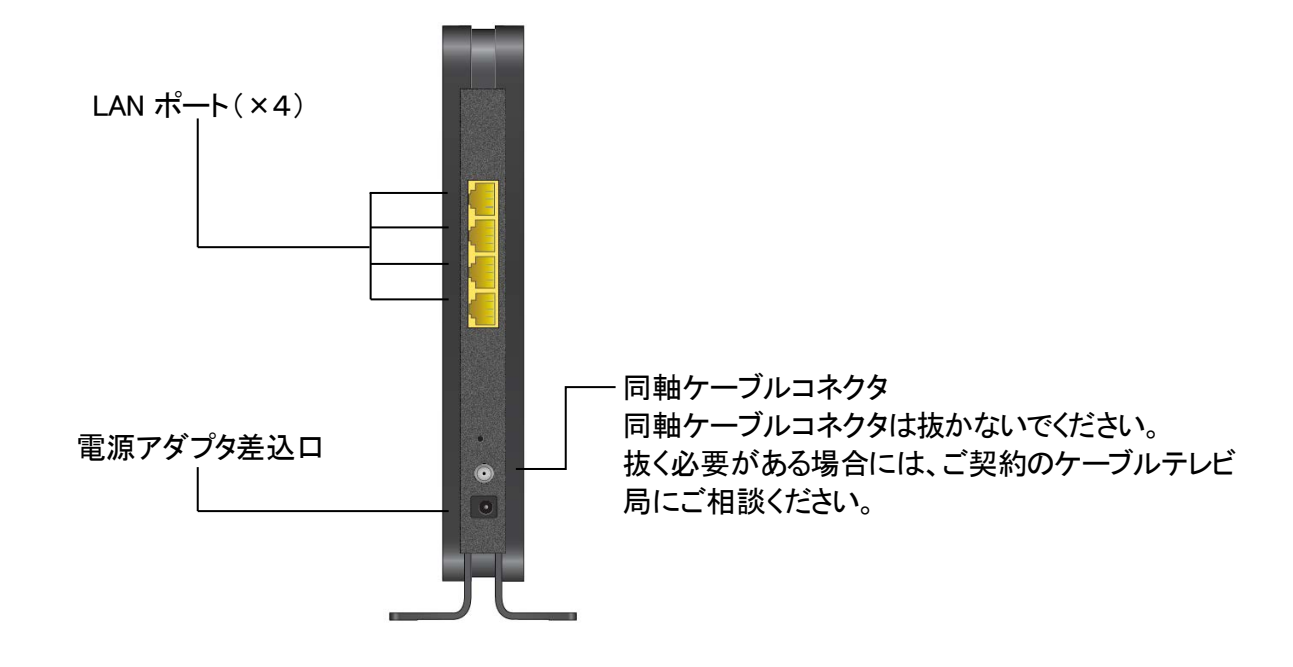

図 1-3

### <span id="page-8-1"></span>ワイヤレスケーブルモデム(裏面)

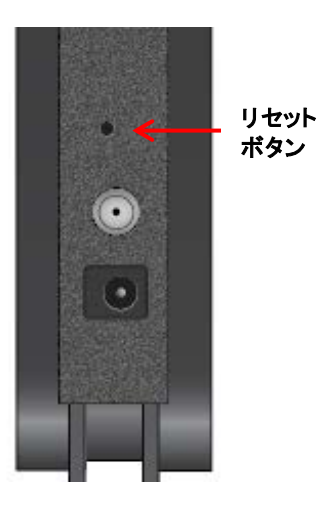

ワイヤレスケーブルモデム裏面にはリセットボタンがありま す。このボタンを 5 秒以上押し続けると出荷時の初期設定 に戻す事ができます。(伸ばしたペーパークリップ等をお使 いください)

強く押しすぎると故障の原因となります。

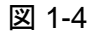

### <span id="page-9-0"></span>ワイヤレスケーブルモデムの設定に関して

同梱されている下記の機材をご用意ください。

- CG4000TD デュアルバンドワイヤレスケーブルモデム本体
- 雷源アダプタ(雷源コード付属)

以下は同梱されていませんのでお客さまにてあらかじめご用意ください。

- LANケーブル(UTP カテゴリ 5e 以上のストレートケーブル)
- パソコン(有線 LAN接続可能な製品:本製品の設定に必要です)
- 無線 LAN接続可能なパソコン(無線 LAN接続でお使いの場合)

#### <span id="page-9-1"></span>ハードウェア

CG4000TD デュアルバンドワイヤレスケーブルモデムは LANケーブルによる有線 LAN,もしくは、 802.11a/b/g/n 規格の無線 LAN方式を利用しネットワークを構成します。

無線 LANで接続する場合

- 802.11a/b/g/n 規格対応 無線 LAN内蔵パソコン
- 802.11a/b/g/n 規格対応 無線 LAN カード/アダプタ

有線 LAN:10/100Mbps で接続する場合

- 10Base-T/100Base-TX 以上に対応した LAN カード/ボード
- UTP カテゴリ 5(CAT5)以上のストレートタイプ LANケーブル

有線 LAN:1Gbps で接続する場合

- 1000Base-T 以上に対応した LAN カード/ボード
- UTP カテゴリ 5e(CAT5e)以上のストレートタイプ LANケーブル

#### <span id="page-10-0"></span>**LAN** 構成

ケーブルテレビ局での設置が完了した後、ワイヤレスケーブルモデムを設定するために、あらかじめ準備 した LANケーブルを使い、ご利用されるパソコンとワイヤレスケーブルモデムを有線 LANポート経由で 接続してください。パソコンは IP アドレスを自動的に取得するように設定して下さい。

#### <span id="page-10-1"></span>インターネット接続

ケーブルテレビ局によっては、ワイヤレスケーブルモデムをインターネットに接続するために下記の情報 が必要な場合があります。

ケーブルテレビ局によってはホームページにて情報公開している場合もございます。必要に応じてケーブ ルテレビ局にご相談下さい。

- ホスト/ドメイン名
- プロバイダのドメインネームサーバ(DNS)アドレス
- 固定 IP アドレス

### <span id="page-11-0"></span>ワイヤレスケーブルモデムを設定する

有線 LAN に接続されたパソコンを使い、CG4000TD デュアルバンドワイヤレスケーブルモデムを 設定します。

#### 設定用パソコンを準備する

以下の手順に従い、ワイヤレスケーブルモデムを設定します。

1. 同軸ケーブルが(A)にしっかりと接続されていることを確認してから、電源アダプタを(B)に接続しま す。電源 LED が点灯します。

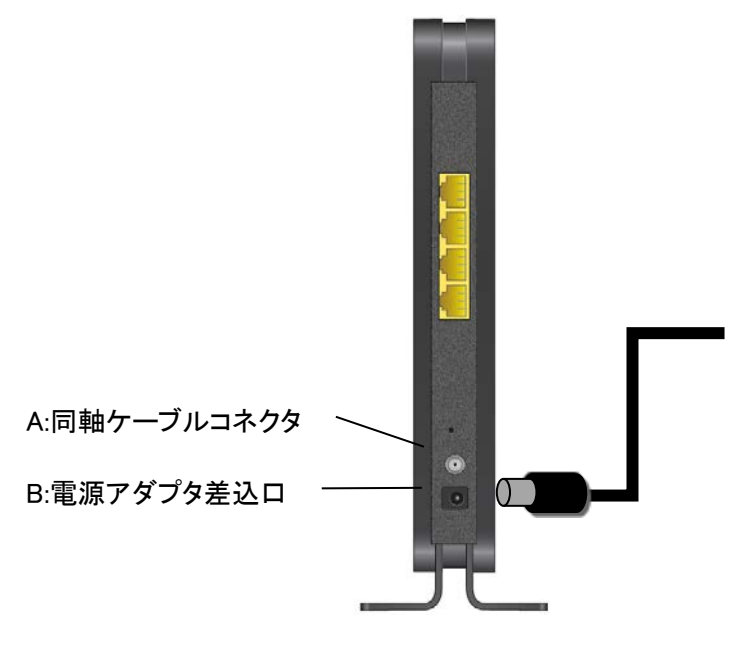

図 1-5

2. ワイヤレスケーブルモデム本体の LANポートとパソコンの LANポートを LANケーブルで接続しま す。

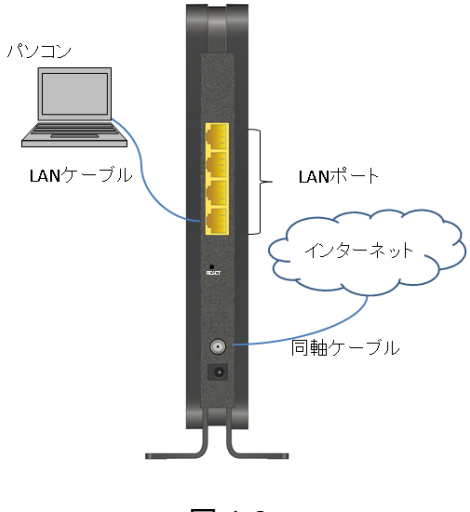

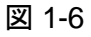

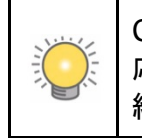

CG4000TD デュアルバンドワイヤレスケーブルモデムは AutoMDI/MDI-Xに対 応しています。ストレートケーブル、クロスケーブルのどちらでも自動認識して接 続をすることができます。

- 3. パソコンの電源を入れます。
- 4. 接続されている LANポートの LED が点灯(図 1-2 参照)している事を確認します。

### <span id="page-13-0"></span>インターネットブラウザを利用して設定する

1. インターネットブラウザのアドレス欄に <http://192.168.0.1/> と入力して ワイヤレスケーブルモデムにログインしてください。ログインウィンドウが開きます。 (<http://192.168.0.1/> でログインウィンドウが開かない場合は、<http://192.168.100.1/>でログインし てみて下さい)

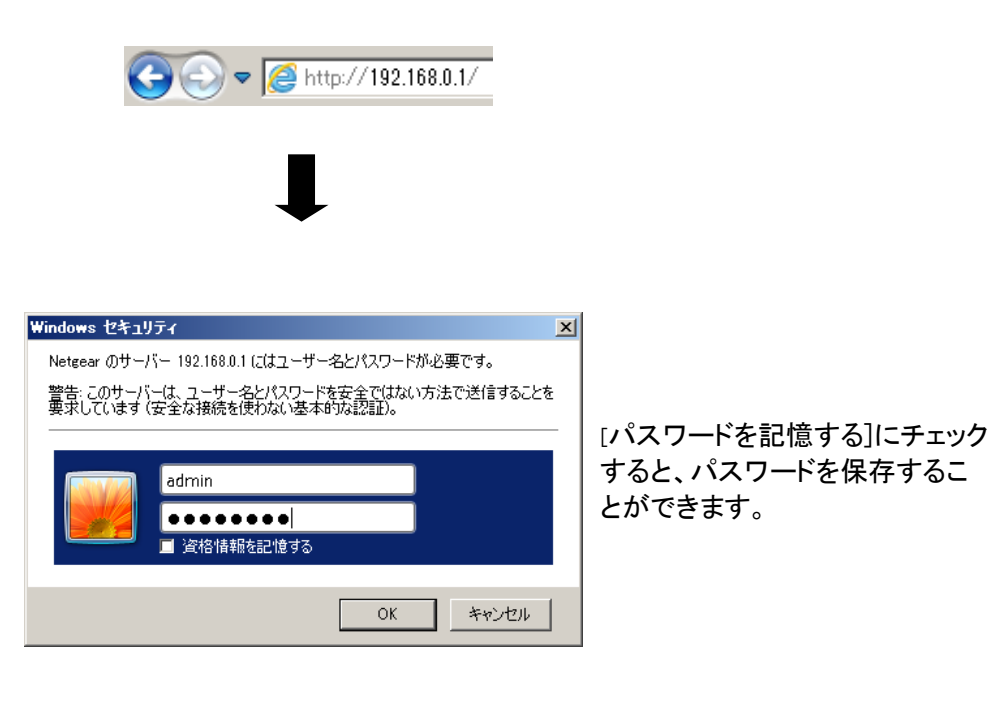

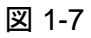

2. ユーザ名に **admin**、パスワードに **password** とどちらも小文字で入力し、ワイヤレスケーブルモ デムにログインします。ログインに成功すると設定画面(図 1-8)が表示されます。

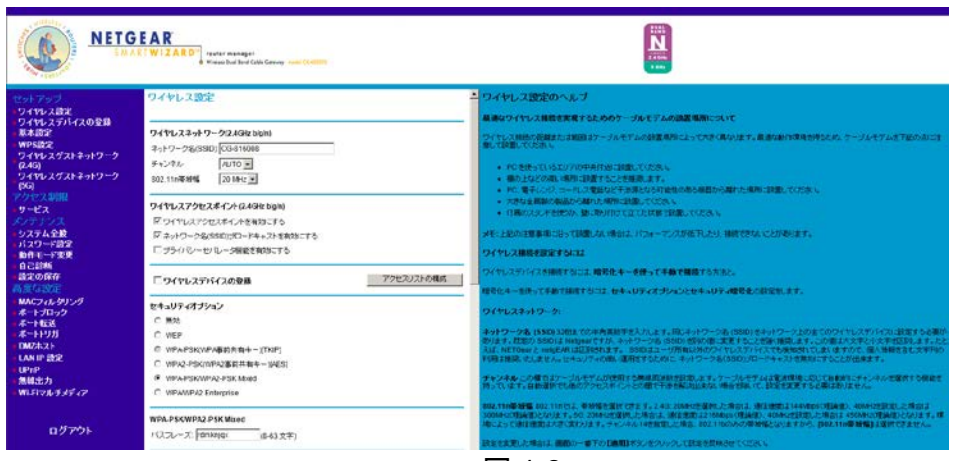

図 1-8

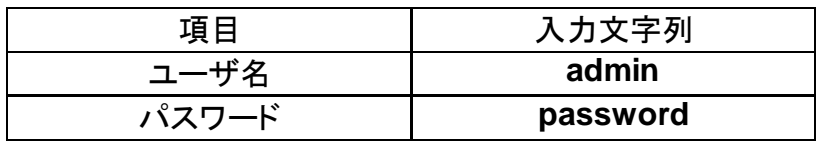

#### <span id="page-15-0"></span>設定メニュー

設定画面(図 1-8)の左側に設定メニューがあります。図 1-9 はそれぞれルータモード、ブリッジモードの ときの設定メニューです。

設定したい項目をクリックすると中央に設定画面が表示されます。

画面右側は設定内容のヘルプを表示します。

初期設定ではルータモードで表示されます。

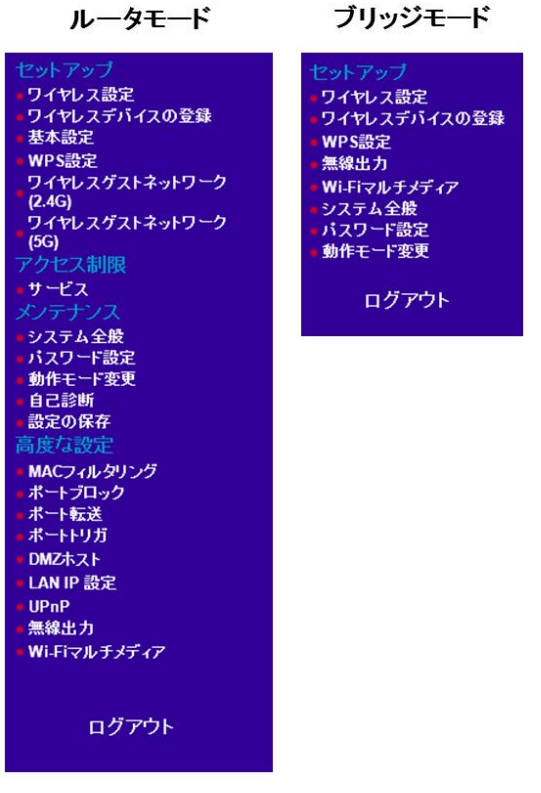

図 1-9

#### <span id="page-16-0"></span>動作モード変更

動作モード変更

現在の動作モードコルータ

動作モード ○ ブリッジ ◎ ルータ

| 適用|

図 1-10

設定メニューで[動作モード変更]をクリックすると、ルータモードとブリッジモードが選択できます。通常ブリ ッジモードの方が高速にインターネット接続を行えますが、通常1台のパソコンのみの接続となります。

ブリッジモードを利用して複数のパソコンやワイヤレスデバイスを利用する場合は、ご契約先のケーブル テレビ局にご相談下さい。ルータモードでは複数のパソコンを接続する事ができます。

各モードにおける特長について

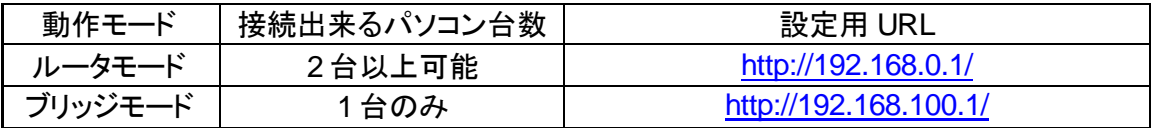

ルータモードの場合、内部で複雑な動作管理を行うために若干速度が低下します。 用途に合わせてどちらかを選択し、[適用]ボタンをクリックしてください。変更された場合は、ワイヤレス ケーブルモデムは選択されたモードで自動的に再起動します。

このマニュアルでは下記のアイコンで各機能が利用できるモードを表示しています。

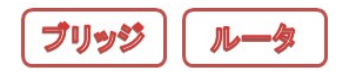

# <span id="page-17-0"></span>第 **2**章:ワイヤレス接続設定

この章では前章で基本設定後、インターネット接続を行う上での接続基本設定を 説明します。

なお、ワイヤレス接続を確立するためには、ネットワーク名(SSID)とワイヤレスセ キュリティ設定が利用されるワイヤレスデバイスとワイヤレスケーブルモデムで同 一である必要があります。ワイヤレスで接続する場合、ワイヤレスセキュリティの 使用を強く推奨しています。

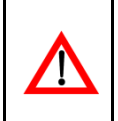

この製品は法律により 5.2GHz 帯での屋外使用は禁じられています。

#### <span id="page-18-0"></span>ワイヤレスネットワークの設定を行う

ワイヤレス設定を構成するには、以下の設定が必要となります。

- ネットワーク名(SSID)を設定する。
	- ワイヤレスケーブルモデムの初期設定のネットワーク名(SSID)はワイヤレスケーブルモデ ム本体のラベルに記載されています。
- 無線規格を確認する。
	- 各ワイヤレスデバイスがサポートしている無線規格(IEEE802.11a/b/g/n 規格)を事前に調 べてください。
- ワイヤレスセキュリティを設定する。
	- ワイヤレスセキュリティを導入するには、利用するワイヤレスデバイスをチェックし、どのワ イヤレスセキュリティをサポートしているかを確認してください。

詳しくは [21](#page-22-0) ページの[「ワイヤレス設定とセキュリティを構成する](#page-22-0)」をご参照ください。

#### <span id="page-18-1"></span>ワイヤレス接続における設置、到達範囲のガイドライン

ワイヤレス接続が可能な距離または範囲はワイヤレスケーブルモデムの設置場所により大きく影響を受 けます。ワイヤレスデバイスの応答時間、データ処理能力、電力消費量にも影響を与える場合がありま す。ワイヤレスケーブルモデムを以下のガイドラインにしたがって設置してください。

- 1. ワイヤレスケーブルモデムをワイヤレス接続する範囲のなるべく中央に設置してください。
- 2. ワイヤレス接続されたデバイスが見通せる高い棚の上などの高所で LED ランプを確認 できる場所に設置することを推奨しています。
- 3. パソコン、電子レンジ、コードレス電話など電波干渉源となる可能性のある機器から離れた場所 に設置してください。
- 4. 大きな金属製の棚などの金属製品から離れた場所に設置してください。
- 5. 医療機器の近くでは使用しないでください。電波妨害が発生し、医療機器に動作不良を及ぼす 可能性があります。

ワイヤレスケーブルモデムの向きによって、ワイヤレスデバイスが信号を受け取りやすくなり、通信が安 定することがあります。

ワイヤレスで接続を確立するのに必要な作業時間は設定内容によって異なります。

#### <span id="page-19-0"></span>ワイヤレスセキュリティオプションについて

IEEE802.11n/g 規格では、広範囲なワイヤレスネットワークを確立することができます。この接続範囲内 では、有線ネットワークとは異なり、ワイヤレス信号は建物の壁を越えて互換性のあるアダプタを持つ全 ての機器に受信されることになります。部外者による不正侵入や通信内容の傍受を防ぐため、ワイヤレ スデバイスにはセキュリティ機能が必須となっています。ご利用状況を考慮してセキュリティ機能を選択し 設定してください。ワイヤレスネットワークの安全性を向上させるために下記いくつかの暗号化方式があ ります。

WEP 方式

- WEP(Wired Equivalent Privacy)データ暗号化がデータの安全性を確保します。WEP 共 有キー認証と WEP データ暗号化は、ワイヤレスセキュリティとしてワイヤレスネットワーク の初期の段階から利用されており、旧式のワイヤレスデバイスでも対応している暗号化方 式です。
- 安全性に関しては、WPA-PSK および WPA2-PSK より脆弱であることが判明しております ので旧式の機器を使う場合を除いて、この方式は推奨しておりません。初期設定では WPA-PSK 方式に設定してありますので、ご利用されているワイヤレスデバイスが対応し ていない場合、変更する必要があります。

WPA-PSK(TKIP)、WPA2-PSK(AES)方式

 WPA(Wi-Fi Protected Access)は PASS KEY(事前共有キー)を使用して認証を行い、初 期データ暗号キーを生成します。この暗号キーを一定時間ごとに自動的に更新する強力な 認証機能ですので、お使いのワイヤレスデバイスやパソコンに搭載された無線アダプタが この機能に対応していれば、この方式をご利用いただく事を強く推奨します。

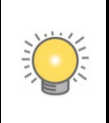

「WEP のみ対応」「WPA2 まで対応」など、ワイヤレスデバイスの暗号化方式が混在す る場合は、暗号化方式の一番低いものに合わせる必要があります。

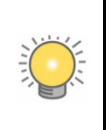

「WEP のみ対応」の機器を接続するにはゲストネットワークを使用して接続することを 推奨します。

#### <span id="page-20-0"></span>ワイヤレスデバイスの登録をする

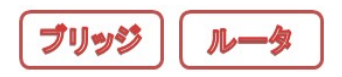

[ワイヤレスデバイスの登録]画面では、ご使用になるワイヤレスデバイスの MAC アドレスの登録 をすることが出来ます。ワイヤレスデバイスの登録機能を有効にしている場合には、ご使用になる ワイヤレスデバイスの MAC アドレスの登録をする必要があります。ブリッジモード、ルータモード の両方で設定ができます。変更を加える場合は、設定変更前の設定を記録しておいてください。

MAC アドレスの登録には以下の 2 つの方法があります。

- WPS を用いた簡単登録
- 標準登録

WPS を用いた簡単登録に関しては、[24](#page-25-0) ページの「WPS([Wi-Fi Protected Setup](#page-25-0))で接続する」をご 参照ください。

#### <span id="page-20-1"></span>標準登録の方法

無線接続を行いたいパソコンやゲーム機などの MAC アドレスを事前に確認しておいてください。 MAC アドレスの確認方法はパソコンやゲーム機などの取扱説明書をご参照ください。

Windows での MAC アドレス確認方法

Windows XP/Vista/7/8 の場合は右図のようにコマンドプロンプトを開き、ipconfig /all と入力し Enter キーを押します。

コマンドプロンプトは、[スタート]-[すべてのプログラム]-[アクセサリ]の中にあります。

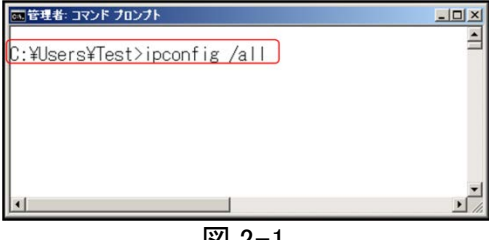

図 2-1

[Wireless LAN adapter ワイヤレス ネットワーク接続:]という項目の[物理アドレス]の部分 に記述されているのが MAC アドレスです。

「00-23-15-17-21-44」が、登録する必要がある MAC アドレスとなります。

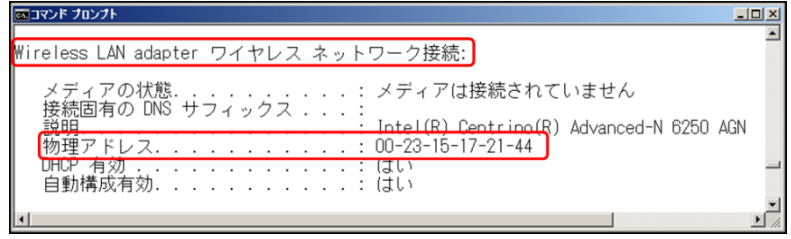

図 2-2

- 1. ウェブブラウザのアドレスバーにブリッジモードの場合は <http://192.168.100.1/>、ルータモード に変更した場合は <http://192.168.0.1/>(設定変更した場合は変更後の IP アドレス)を入力し、 ユーザ名 **admin**、パスワード **password**(あるいは変更されたパスワード)を入力し、ワイヤレ スケーブルモデムにログインします。
- 2. [利用するワイヤレスデバイスの登録]が表示されます。表示されていない場合は、設定メニューの[ワイ ヤレスデバイスの登録]を選択します。

 $\mathcal{L} = \{ \mathcal{L} \mid \mathcal{L} \mathcal{L} \mathcal{L$ 

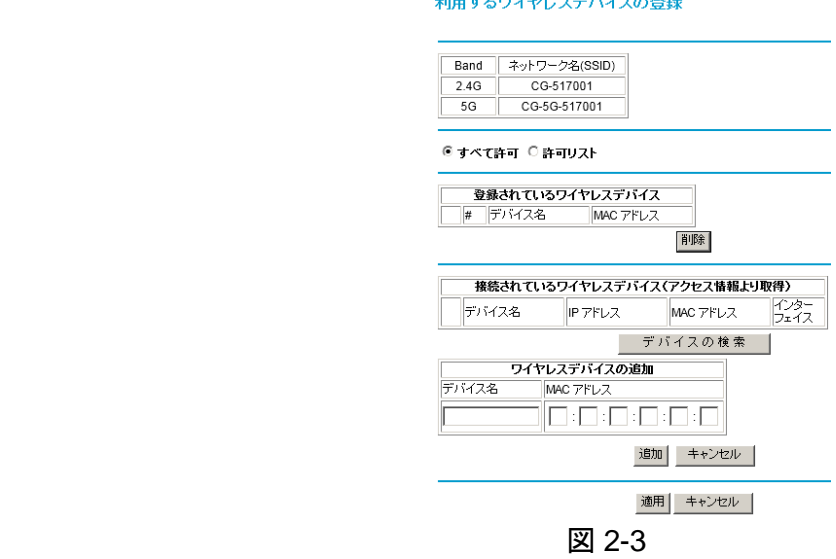

- 3. [ワイヤレスデバイスの追加]の欄に MAC アドレスを入力します。[デバイス名]は、「PC1」などデバイス の識別ができるように、英数字で入力してください。
- 4. [追加]をクリックし、登録します。
- 5. [登録されているワイヤレスデバイス]にデバイス名と MAC アドレスが表示されます。
- 6. [適用]をクリックします。
- 7. デバイスを削除するには、[登録されているワイヤレスデバイス]の中から削除するデバイスのラジオボ タンを選択し、[削除]ボタンをクリック、その後[適用]ボタンをクリックし設定を反映させます。

#### <span id="page-22-0"></span>ワイヤレス設定とセキュリティを構成する

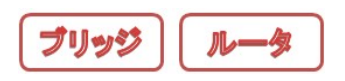

[ワイヤレス設定]画面では、ワイヤレスケーブルモデムのワイヤレス設定およびその確認をすることがで きます。ブリッジモード、ルータモードの両方で設定ができます。変更を加える場合は、設定変更前の設 定を記録しておいてください。

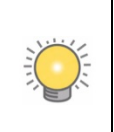

ワイヤレス接続のパソコンを使ってワイヤレス設定を変更する際、[適用]をクリックした 時点で接続が切断されます。この問題を回避するため、設定の変更は有線 LAN接続の パソコンでワイヤレスケーブルモデムにアクセスして行ってください。

ワイヤレス設定を表示または設定を変更するには、以下の手順で行います。

- 1. ウェブブラウザのアドレスバーにルータモードの場合は <http://192.168.0.1/>(設定変更した場合は変 更後の IP アドレス)、ブリッジモードの場合は <http://192.168.100.1/>入力し、ユーザ名 **admin**、パス ワード **password**(あるいは変更されたパスワード)を入力し、ワイヤレスケーブルモデムにログイン します。
- 2. 設定メニューの[セットアップ]で[ワイヤレス設定]を選択します。設定画面が表示されます。(2.4Gの画 面を表示しています)

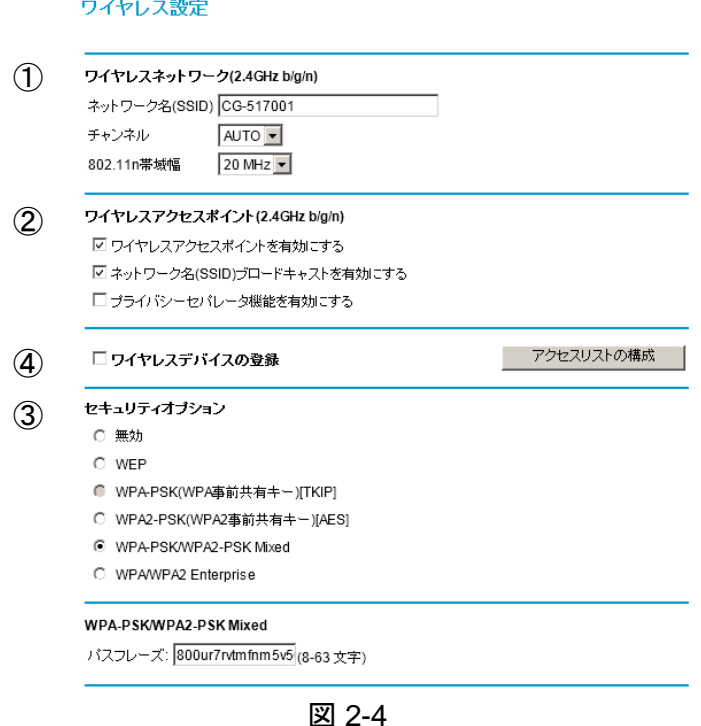

3. 変更を加えた場合は、[適用]をクリックして有効にしてください。

<span id="page-23-0"></span>

| 設定                 |                                 | 説明                                                                                                    |
|--------------------|---------------------------------|----------------------------------------------------------------------------------------------------|
| (1)ワイヤレス<br>ネットワーク | ネットワーク名(SSID)                   | SSID はワイヤレスネットワークの名前です。この欄には最長<br>32 文字の英数字で名前を入力してください。大文字と小文字<br>を区別してください。他の方から見られる可能性があるため、<br>個人情報を入力しないことを推奨します。<br>複数のワイヤレスネットワークが存在する設定については、ワ<br>イヤレスネットワーク名ごとに異なる接続を意味します。同じ<br>ワイヤレスネットワークに接続するデバイスは、すべて同じ<br>SSID を使用する必要があります。                                                   |
|                    | チャンネル                           | ワイヤレスケーブルモデムが使用している無線チャンネルで<br>す。初期設定ではチャンネル設定は自動モードが選択されて<br>います。そのため通常では無線チャンネルを変更する必要は<br>ありません。干渉がある場合、ネットワークの切断やデータ転<br>送速度の低下などが起こります。このような状況が見られる<br>場合、別の無線チャンネルを試してみてください。近隣のアク<br>セスポイントとの推奨されるチャンネル間隔は5チャンネルで<br>す(たとえば、チャンネル1とチャンネル6など)                                           |
|                    | 802.11n 帯域幅                     | ワイヤレスケーブルモデムが使用している IEEE802.11n 帯<br>域幅です。初期設定は20MHzになっています。40MHzを選<br>択すると高速通信が可能になりますが、IEEE802.11g 規格<br>対応の旧式のワイヤレスデバイスを同時に使う場合などでは<br>通信が安定しない場合があります。                                                                                                    |
| ②ワイヤレス<br>アクセスポイント | ワイヤレスアクセスポイントを<br>有効にする         | 初期設定では有効になっています。チェックを外すとワイヤレ<br>ス通信が無効になります。                                                                                                    |
|                    | ネットワーク名(SSID)ブロード<br>キャストを有効にする | 初期設定では、ワイヤレスケーブルモデムのネットワーク名<br>(SSID)は、ワイヤレスデバイスからネットワーク名(SSID)を取<br>得できるよう設定されています。この項目を無効にすると、ワ<br>イヤレスデバイスからはネットワーク名が表示されなくなりま<br>すので、不正アクセス防止に有効です。その場合、ワイヤレス<br>デバイスの設定には正しいネットワーク名(SSID)を入力して<br>おく必要があります。データの暗号化とこの設定とは無関係で<br>すので、データの流出防止のためにはワイヤレスセキュリティ<br>を有効にし、暗号化を利用する事を推奨します。 |
|                    | プライバシーセパレータ機能を<br>有効にする         | この機能を有効にすると、無線デバイス間の通信を禁止する<br>ことが出来ます。                                                                                                    |
| 3ワイヤレス<br>デバイスの登録  | アクセス制御を有効にする                    | この機能を有効にした場合は、接続するワイヤレスデバイス<br>の MAC アドレスを登録する必要があります。詳細は 19 ペー<br>ジの「ワイヤレスデバイスの登録をする」を参照ください。32<br>台まで登録できます。                                                                                                    |

<span id="page-23-1"></span>表 2-1 ワイヤレス設定

| 設定               |                                                               | 説明                                                                                                    |
|------------------|---------------------------------------------------------------|----------------------------------------------------------------------------------------------------|
| 4セキュリティ<br>オプション | 無効                                                            | セキュリティオプションは初期状態では、WPA-PSK/WPA2-PSK<br>Mixed、PASS KEY(事前共有キー)はワイヤレスケーブルモデム<br>に記載されています。<br>[無効]のオプションは極力選択しないでください。必ずいずれか<br>のセキュリティオプションを利用いただくことを強く推奨します。                                                                                                    |
|                  | WEP (Wired Equivalent Privacy)<br>64 ビット暗号化<br>WEP 128 ビット暗号化 | WEP セキュリティは暗号化キーを使用します。<br>WEP データ暗号化機能がデータの安全性を確保します。この方<br>式しか対応していない旧式のワイヤレスデバイスを使う場合を除<br>いては、ご利用を推奨していません。<br>64 ビットまたは 128 ビット暗号化を選択することができます。27<br>ページの「WEP (Wired Equivalent Privacy) ワイヤレスセキュリ<br>ティを構成する」をご参照ください。                                                              |
|                  | WPA2-PSK(WPA2 事前共有キー)<br>[AES]                                | WPA2-PSK は AES 暗号化タイプと PASS_KEY(事前共有キー)<br>を使用します。                                                                                                    |
|                  | WPA-PSK/WPA2-PSK Mixed                                        | WPA-PSK は TKIP 暗号化タイプと PASS KEY(事前共有キー)<br>を使用します。WPA2-PSK は AES 暗号化タイプと PASS<br>KEY(事前共有キー)を使用します。                                                                                                    |
|                  | WPA/WPA2 Enterprise                                           | WPA/WPA2 Enterprise は事前共有キーを使用して認証を行<br>い、初期データ暗号キーを生成します。暗号キーを一定時間ごと<br>に自動的に更新する強力な認証機能です。新しい標準規格のた<br>め、一部のワイヤレスデバイスドライバやソフトウェアで対応して<br>いない場合があります。<br>WPA は TKIP 暗号化タイプ、WPA2 は AES 暗号化タイプと<br>RADIUS サーバからの認証を使用します。<br>WPAに関する詳細は、29 ページの「WPA または WPA2ワイヤレス<br>セキュリティを構成する」をご参照ください。 |

表 2-1 ワイヤレス設定(続き)

#### <span id="page-25-0"></span>**WPS**(**Wi-Fi Protected Setup**)で接続する

WPS 接続をするには、次の手順で行います。ご利用のプロバイダによっては利用出来ない場合がありま す。

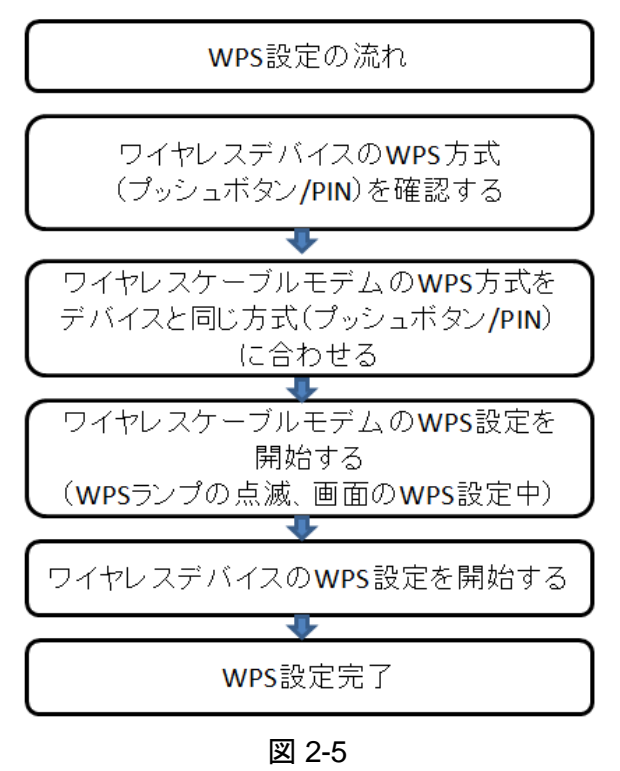

- 1. ウェブブラウザのアドレスバーにルータモードの場合は <http://192.168.0.1/>(設定変更した場合は変 更後の IP アドレス)、ブリッジモードの場合は <http://192.168.100.1/>入力し、ユーザ名 **admin**、パス ワード **password**(あるいは変更されたパスワード)を入力し、ワイヤレスケーブルモデムにログイン します。
- 2. 設定メニューの[セットアップ]で[WPS 設定]を選択します。

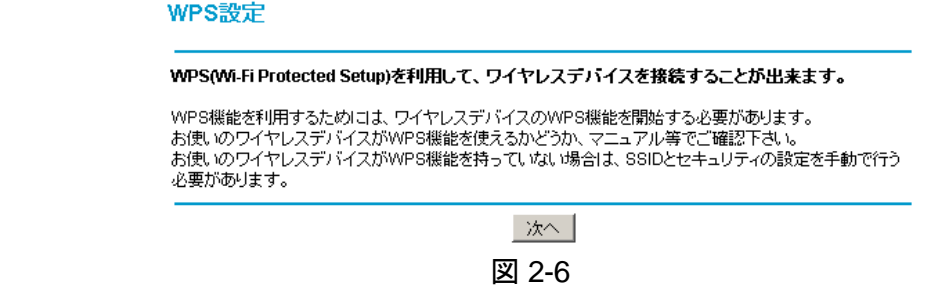

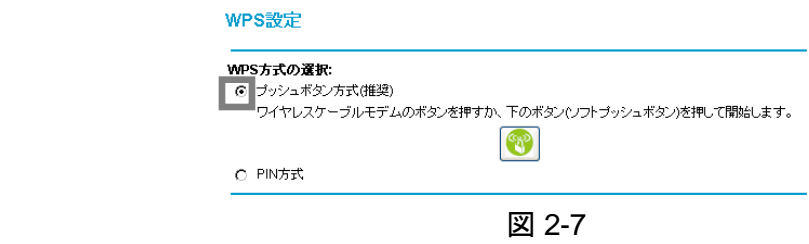

3. [ワイヤレス設定]画面(図 2-8)内で、 [プッシュボタン]方式あるいは[PIN]方式を選択します。

※接続するワイヤレスデバイスの方式にあわせてください。

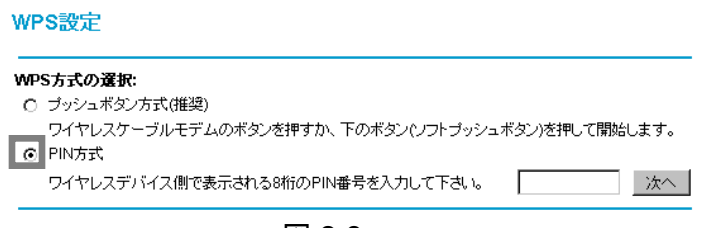

図 2-8

[PIN]方式で接続する場合には、[PIN番号]入力欄にワイヤレスデバイス側で表示される 8 桁の数字 の PIN番号を入力し、画面の一番下の[適用]ボタンをクリックします。(PIN番号は一定のルールに基づ いて生成されています。必ずワイヤレスデバイスで表示された値を記入してください)

4. WPS 設定を開始する。

WPS 設定は、まずワイヤレスケーブルモデムの WPS 設定を開始してから、ワイヤレスデバイスの WPS を開始して下さい。

WPS 設定にかかる時間は最大約 2 分です。

[プッシュボタン]方式の場合

ワイヤレスケーブルモデムの[WPS ボタン]、あるいは設定画面の[ソフトプッシュボタン]◎ を押すと WPS 設定が開始されます。設定が開始されると、本体の WPS LED(緑色)が点滅し、設定画面が [WPS 設定を行っています]という表示となります。WPS LED が点滅しない場合(WPS 設定中)に ならない場合は、何度かボタンを押してみてください。

ワイヤレスケーブルモデムの WPS が開始した後にワイヤレスデバイスの WPS を開始します。

[PIN]方式の場合

8 桁の PIN 番号を記入し、[次へ]ボタンを押すと WPS 設定が開始されます。設定が開始されると、 本体の WPS LED(緑色)が点滅し、設定画面が[WPS 設定を行っています]という表示となります。

ワイヤレスケーブルモデムの WPS が開始した後にワイヤレスデバイスの WPS を開始します。

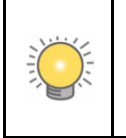

最初に、ワイヤレスケーブルモデムの WPS 機能を開始(WPS 設定中の表示、ある いは本体側の WPS の LED が点滅)してから、接続するワイヤレスデバイスの WPS 機能をスタートすると接続が容易となります。

5. WPS 設定状況を確認する。

WPS 設定中は以下のような表示となります。

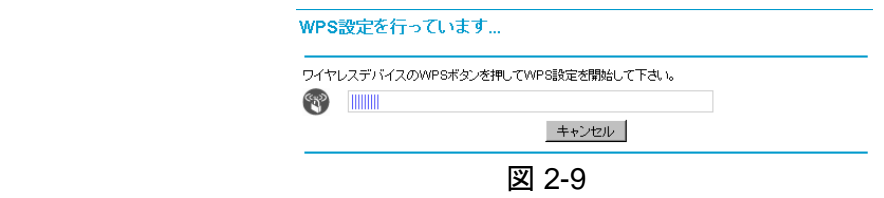

6. WPS 設定が完了後、設定メニューの[セットアップ]で[ワイヤレスデバイスの登録]を選択し、[利用す るワイヤレスデバイスの登録]の[登録されているワイヤレスデバイスに設定したワイヤレスデバイスが 登録されていることを確認してください。WPS 設定が成功しない場合は、2 分程待ってから再度 WPS 設定を開始してください。

何度繰り返しても成功しない場合は、暗号化キーを使って手動で設定を行う必要があります。

#### <span id="page-28-0"></span>**WEP (Wired Equivalent Privacy)** ワイヤレスセキュリティを構成する

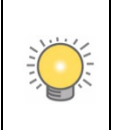

ワイヤレス接続のパソコンを使ってワイヤレスセキュリティ設定を変更すると、[適用]をク リックした時点で接続が切断されます。この問題を回避するため、設定の変更は有線接 続でワイヤレスケーブルモデムにアクセスして行ってください。

WEP データ暗号化を構成するには、次の手順で行います。

- 1. ウェブブラウザのアドレスバーにブリッジモードの場合は <http://192.168.100.1/>、ルータモードに変 更した場合は <http://192.168.0.1/>(設定変更した場合は変更後の IP アドレス)を入力し、ユーザ名 **admin**、パスワード **password**(あるいは変更されたパスワード)を入力し、ワイヤレスケーブルモデ ムにログインします。
- 2. 設定メニューの[セットアップ]で[ワイヤレス設定]を選択します。
- 3. [WEP]を選択し、認証モードをプルダウンメニューから選択します。 [自動](推奨):接続先の認証モードに合わせて自動的に認証を行います。 [共有キー]:WEP キーを利用し、認証を行います。同じ WEP キーをもっている場合にのみ通信がで きます。
- 4. [ワイヤレス設定]画面で、必要な暗号化強度に従い以下のオプションを選択してください。

WEP (Wired Equivalent Privacy) 64 ビット暗号化 WEP (Wired Equivalent Privacy) 128 ビット暗号化 WEP 暗号化の設定は図 2-10 の通りです。([ワイヤレス設定]画面下方)

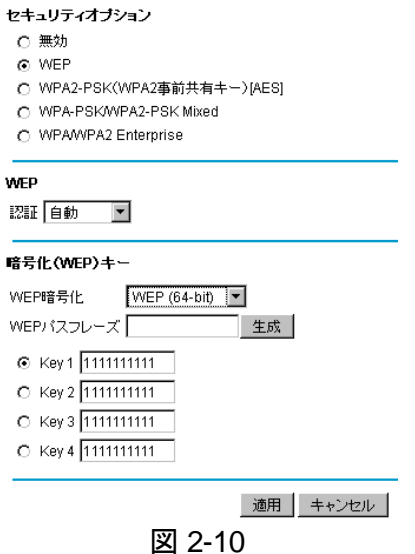

5. WEP 暗号化情報を入力します。 ここで生成される暗号化キーはワイヤレスデバイスとワイヤレスケーブルモデムで同一である必要が あります。

WEP 暗号化方式:

WEP(64bit)または WEP(128bit)をプルダウンメニューから選択します。 WEP パスフレーズ:

暗号化キーを自動生成するためにパスフレーズを使用するには、パスフレーズを入力して [生成]をクリックすると、暗号化キー1~4が生成されます。

Key1~4(暗号化キー):

 つのデータ暗号化キーを手動入力できます。64 ビット WEP の場合、10 桁の 16 進数を 入力します。(0-9、a-f の組み合わせ:a-f は A-F でも可) ビット WEP の場合、26 桁の 16 進数を入力します。 ~4 の中から使用するキーを選択します。

6. [適用]をクリックして設定を保存します。

7. ワイヤレスデバイス側の WEP 設定につきましては、各製品の取扱説明書をご参照ください。

#### <span id="page-30-0"></span>**WPA** または **WPA2** ワイヤレスセキュリティを構成する

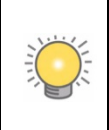

ご利用になるワイヤレスデバイスが WPA暗号化方式に対応しているか確認をしてくだ さい。WPA設定については、それぞれのワイヤレスデバイス及びクライアントソフトウェ アのマニュアルをご参照ください。

ワイヤレスケーブルモデムで WPA方式を構成するには、以下の手順で行います。

- 1. ウェブブラウザのアドレスバーにルータモードの場合は <http://192.168.0.1/>(設定変更した場合は変 更後の IP アドレス)、ブリッジモードの場合は <http://192.168.100.1/>入力し、ユーザ名 **admin**、パス ワード **password**(あるいは変更されたパスワード)を入力し、ワイヤレスケーブルモデムにログイン します。
- 2. 設定メニューの[セットアップ]で[ワイヤレス設定]を選択します。
- 3. WPA設定を 1 つ選択してください。
	- WPA2-PSK(WPA2 事前共有キー)[AES]: AES 暗号化タイプと PASS KEY(事前共有キー)を 提供します。
	- WPA-PSK/WPA2-PSK Mixed:WPA-PSK および WPA2-PSK での認証を提供します。
	- WPA/WPA2 Enterprise: RADIUS サーバからの認証を提供します。

WPA/WPA2 Enterprise は RADIUS サーバが別途必要となりますので通常は選択しません。

#### [ワイヤレス設定]の画面に表示される内容は、選択した WPA設定により異なります。図 2-11 は WPA2-PSK と WPA-PSK/WPA2-PSK Mixed の設定を示しています。図 2-12 は WPA/WPA2 Enterprise の設定を示しています。

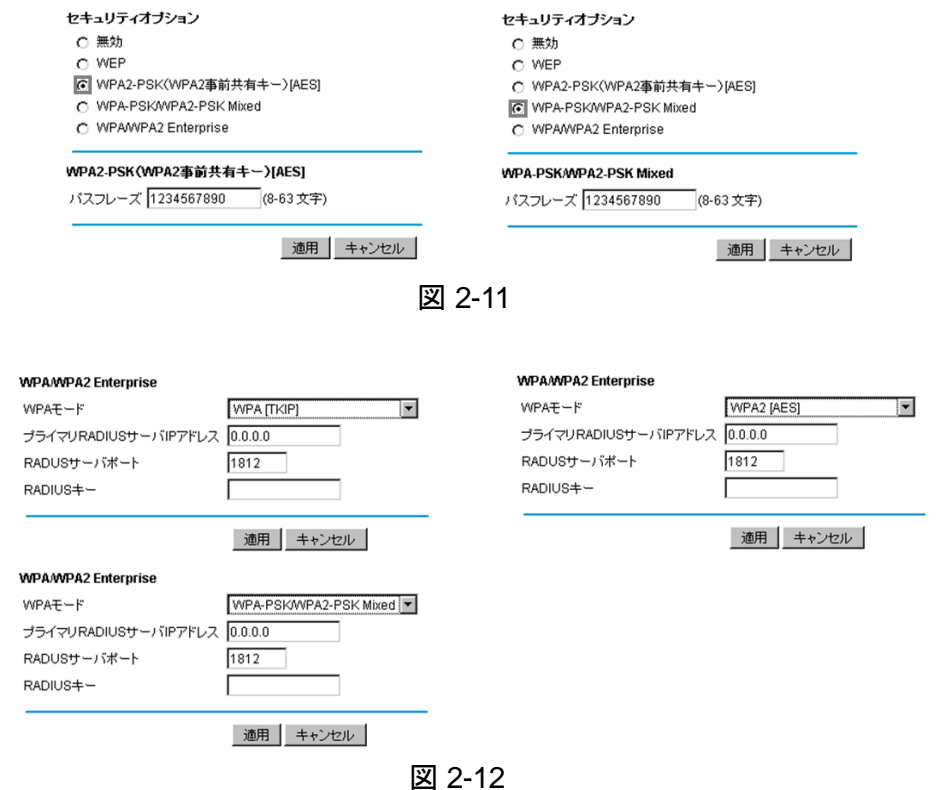

4. 選択した WPA設定に基づき、必要な情報を[PASS KEY]欄に入力してください。 WPA-PSK または WPA2-PSK については、PASS KEY(事前共有キー)入力してください。 共有キーは半角英数字の 8~63 文字の PASS KEYです。アルファベットの大文字 小文字の区別があるのでご注意ください。

WPA/WPA2 Enterprise については、RADIUS サーバの設定を入力してください。

- プライマリ RADIUS サーバ IP アドレス: RADIUS サーバの IP アドレスです。初期設定は 0.0.0.0 です。
- RADIUS ポート: RADIUS サーバのポート番号です。初期設定は 1812 です。
- RADIUS キー: これは、要求者を認証する際にワイヤレスアクセスポイントと RADIUS サーバの間で共有さ れます。

5. [適用]をクリックして設定を保存します。

6. ワイヤレスデバイス側の WPA設定につきましては、各製品の取扱説明書をご参照ください。

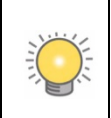

ワイヤレス接続しているパソコンを使ってワイヤレスセキュリティ設定を変更すると、 [適用]をクリックした時点で接続が切断されます。この問題を回避するため、設定 の変更は有線接続でワイヤレスケーブルモデムにアクセスして行ってください。

#### <span id="page-33-0"></span>ワイヤレスゲストネットワークの設定を行う

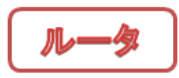

CG4000TD デュアルバンドワイヤレスケーブルモデムでは、通常のワイヤレス接続に加えて、2.4G で 3 つ、5G で 3 つの計 6 つまでのワイヤレスゲストネットワークを設定することが出来ます。

ワイヤレスゲストネットワークでは、ゲーム端末やセキュリティ機能の低い端末等を通常のワイヤレス接 続設定とは異なる設定で接続することが出来ます。

ワイヤレスゲストネットワークの端末は、インターネットにのみアクセス可能であり、有線 LANに接続され た端末、通常のワイヤレス接続の端末にアクセスすることは出来ません。

また、ワイヤレスゲストネットワークには、MAC アドレスを登録せずに接続できることから、必要な時のみ利 用することを推奨します。

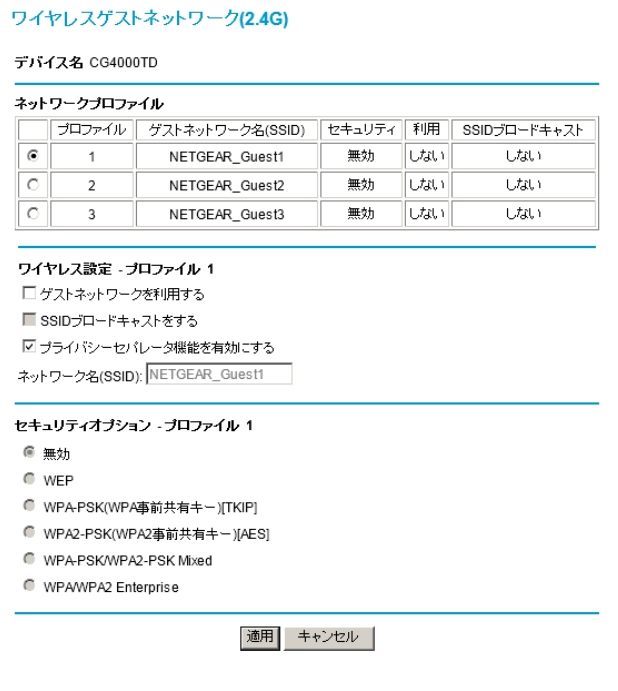

図 2-13

セキュリティオプションの設定に関しては、[21](#page-22-0) ページの[「ワイヤレス設定とセキュリティを構成する](#page-22-0)」をご 参照ください。

# <span id="page-34-0"></span>第 3章:ファイアウォールによる保護

この章では、ネットワークを保護するための CG4000TD デュアルバンドワイヤレ スケーブルモデムの基本的なファイアウォールによる保護機能、及び、ルータモー ド利用時に提供される機能を説明します。

この章以降の設定は必須ではございません。必要に応じて設定を行ってください。

#### <span id="page-35-0"></span>サービスの設定

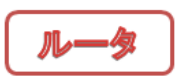

[サービス]のメニューでは、ファイアウォールによる各サービスを有効か、無効かの設定を行い、インター ネット上での特定のサービスを制限します。ルータモードのみのメニューに表示されます。

- 1. ウェブブラウザのアドレスバーに <http://192.168.0.1/>(設定変更した場合は変更後の IP アドレス)を 入力し、ユーザ名 **admin**、パスワード **password**(あるいは変更されたパスワード)を入力し、ワイ ヤレスケーブルモデムにログインします。
- 2. 設定メニューの[アクセス制限]の下にある[サービス]のメニューを選びます。サービス画面(図 3-1) が表示されます。
- 3. 初期設定ではサービスは全て有効に設定されています。無効にするには、チェックを外します。 設定変更後[適用]をクリックし、設定を保存します。

サービス

(1) ファイアウォール機能 区 有効 2 IPSecパススルー ▽ 有効 3) PPTPバススルー ▽ 有効 4) マルチキャスト ▽ 有効

適用

図 3-1

表 3-1. サービス

| サービス名称       | サービス内容                                                                         |
|--------------|--------------------------------------------------------------------------------|
| ①ファイアウォール機能  | ファイアウォール機能を有効にすると、SPI(ステート<br>フルパケットインスペクション)機能が働き、悪意の<br>ある DoS 攻撃を防ぐことができます。 |
| ②IPSec パススルー | IPSec パススルーを有効にすると、IPSec 暗号化通<br>信パケットを透過します。無効にすると IPSec 通信<br>がブロックされます。     |
| 3PPTP パススルー  | PPTP パススルーを有効にすると、PPTP 暗号化通<br>信パケットを透過します。無効にすると PPTP 通信<br>がブロックされます。        |
| ④マルチキャスト     | マルチキャストを有効にすると、ワイヤレスケーブル<br>モデムはマルチキャストパケットを透過します。                             |

#### <span id="page-36-0"></span>ファイアウォールのルール

ファイアウォールには 2 つの初期設定ルールがあります。1 つは受信トラフィック(WANから LAN)、もう 1 つは送信トラフィック(LANから WAN)です。

受信ルール(ポート転送)

外部からのアクセスを制限することができます。初期設定のルールは、LAN側からの要求に対する応答 を除くすべての外部アクセスを禁止するように設定されています。ポート転送を使ってあらかじめ定義され たルールやカスタムルールを追加することにより、初期設定ルールに例外を加えることができます。

#### 送信ルール(ポートブロック/ポートトリガ)

ローカルユーザによる外部へのアクセスを制御することができます。初期設定のルールは、LAN側から 外部へのすべてのアクセスを許可するように設定されています。ポートブロックとポートトリガを使ってあら かじめ定義されたルールやカスタムルールを追加し、初期設定ルールに例外を加えることができます。

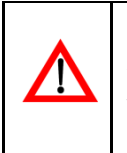

受信ルール/送信ルールに例外を加えるたびに、お使いのコンピュータが危険にさらさ れる可能性が高くなります。多数の例外を許可してポートを開いていると、悪意のある 侵入者によって被害をうける可能性がありますので、下記の注意事項をご参照くださ い。

- 1. どうしても必要な時に例外を設定する。
- 2. 不要になった例外は削除する。

### <span id="page-37-0"></span>ポート転送を構成する

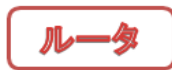

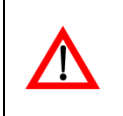

設定メニューの[高度な設定]を行うためには高度な知識が必要になります。ネットワーク、 パソコンに詳しい方のみ設定してください。

このワイヤレスケーブルモデムは NAPT(Network Address Port Translation)機能を利用して、複数の ローカル IP アドレスを1つのグローバル IP アドレスに変換しています。そのため、外部ユーザはローカ ルパソコンに直接アクセスすることはできません。しかし、受信ルールを定義すると、ローカルサーバ (Web サーバやゲームサーバ)またはパソコンをインターネット上で確認し、利用可能にすることができま す。このルールは、ワイヤレスケーブルモデムが特定サービスの受信トラフィックを、ターゲットポート番号 ルールに基づきローカルサーバまたはパソコンに向けるよう指示します。この動作をポート転送と呼びま す。

#### ポート転送に関する注意事項

LAN上のローカルサーバの IP アドレスが DHCP により割り当てられている場合、パソコンを再起動する と割り当てられていた IP アドレスが変更される可能性があります。これを回避するには、DHCP により割 り当てられた IP アドレスの範囲外にあり、LAN上で同じサブネットに位置するサーバに静的 IP アドレス を割り当てる必要があります。初期設定では、**192.168.0.2**~**192.168.0.9** の範囲の IP アドレスがポート 転送のために確保されています。

LAN上のローカルパソコンはローカル LANアドレス(初期設定では **192.168.0.XXX**)を使用してローカ ルサーバにアクセスする必要があります。ローカルパソコンが外部 WAN IP アドレスを使用してサーバに アクセスすることはできませんのでご注意ください。

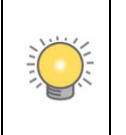

ご契約先のサービスプロバイダによっては、外部からサーバ(Web サーバや FTP サー バなど)へのアクセスを制限している場合がございます。不明な点がある場合には、ご 契約のケーブルテレビ局にご相談ください。

特定の受信トラフィックのポート転送およびサービスを構成するには、以下の手順で行います。

1. ウェブブラウザのアドレスバーに <http://192.168.0.1/>(設定変更した場合は変更後の IP アドレス)を 入力し、ユーザ名 **admin**、パスワード **password**(あるいは変更されたパスワード)を入力し、ワイヤ レスケーブルモデムにログインします。

2. 設定メニューの[高度な設定]で[ポート転送]を選択します。[ポート転送]画面が表示されます。(図 3-2 参照)

#### ボート転送

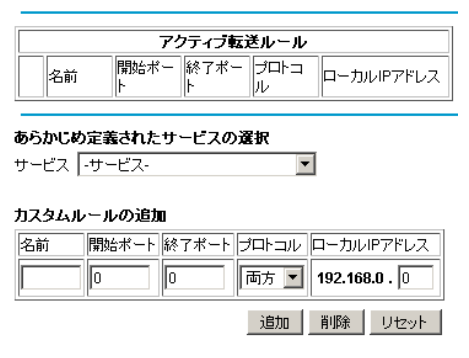

図 3-2

- 3. [あらかじめ定義されたサービスの選択]で、[サービス]のプルダウンメニューから定義された一般 的なサービスを選択できます。(例:TCP ポート 20 と 21 を使用する FTP など)
- 4. [カスタムルールの追加]で以下の設定を指定すると、あらかじめ定義されたサービスの一覧にはな いカスタムルールをオプションとして指定することができます。

名前:追加するサービスの名前を入力します。(任意の半角英数が使用可能です)

開始ポート:サービスの開始ポートを入力します。

終了ポート:サービスの終了ポートを入力します。

プロトコル:ポートのプロトコルを選択します。

- TCP:TCP のみを選択。

- UDP:UDP のみを選択。
- 両方:TCP と UDP の両方を選択。

ローカル IP アドレス:

サービスを使用するパソコンのローカル IP アドレスを入力します。

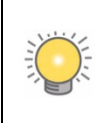

[サービス]のプルダウンメニューの選択をリセットし、[カスタムルールの追加] の全項目を消去したい場合は、[リセット]をクリックします。

- 5. [追加]をクリックして設定を保存します。[アクティブ転送ルール]に現在転送されているポートの一 覧が表示されます。
- 6. サービスを削除する場合は、[アクティブ転送ルール]で削除するサービスのラジオボタンを選択し、 [削除]をクリックします。

### <span id="page-39-0"></span>ポートブロックを構成する

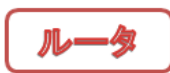

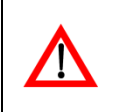

この機能は、ネットワーク、パソコンに詳しい方のみ設定してください。間違った設定を行 うと、通信ができなくなるなどの深刻な問題を引き起こす可能性があります。

ポートブロックを使用すると、特定のポートにおける送信トラフィックを禁止することができます。

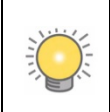

初期設定では、ユーザが作成したルールにより禁止されていない送信トラフィックがすべて 許可されます。

ポートブロックの構成、および特定の送信トラフィックで禁止するサービスを設定するには、以下の手順で 行います。

- 1. ウェブブラウザのアドレスバーに <http://192.168.0.1/>(設定変更した場合は変更後の IP アドレス)を 入力し、ユーザ名 **admin**、パスワード **password**(あるいは変更されたパスワード)を入力し、ワイ ヤレスケーブルモデムにログインします。
- 2. 設定メニューの[高度な設定]で[ポートブロック]を選択します。[ポートブロック]画面が表示されま す。(図 3-3 参照)

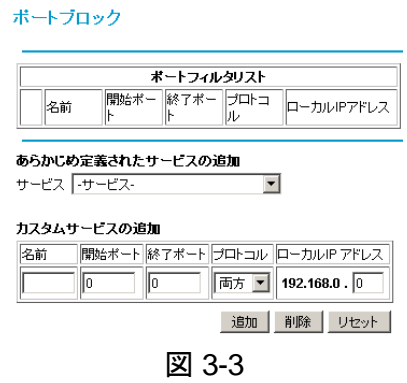

3. [あらかじめ定義されたサービスの追加]で、[サービス]のプルダウンメニューから定義された一般的 なサービスを選択することができます。(例:TCPポート 20 と 21 を使用する FTP など)

- 4. [カスタムサービスの追加]で以下の設定を指定すると、あらかじめ定義されたサービスの一覧には ないカスタムルールをオプションとして指定することもできます。 名前:追加するサービスの名前を入力します。(任意の半角英数が使用可能です) 開始ポート:サービスの開始ポートを入力します。 終了ポート:サービスの終了ポートを入力します。 プロトコル:ポートのプロトコルを選択します。
	- TCP:TCP のみを選択。
	- UDP:UDP のみを選択。
	- 両方:TCP と UDP の両方を選択。

ローカル IP アドレス:サービスを使用するパソコンのローカル IP アドレスを入力します。

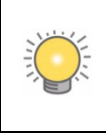

[サービス]のプルダウンメニューの選択をリセットし、[カスタムサービスの追加] の全項目を消去したい場合は、[リセット]をクリックします。

- 5. [追加]をクリックして設定を保存します。[ポートフィルタリスト]に現在転送されているポートの一覧 が表示されます。
- 6. サービスを削除する場合は、[ポートフィルタリスト]で削除するサービスのラジオボタンを選択し、 [削除]をクリックします。

#### <span id="page-41-0"></span>ポートトリガを構成する

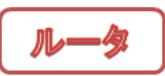

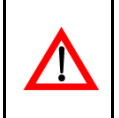

設定メニューの[高度な設定]を行うためには高度な知識が必要になります。ネットワ ーク、パソコンに詳しい方のみ設定してください。

ポートトリガは、ファイアウォールによって遮断されてしまいがちなゲームやその他のインターネットアプリ ケーションを確実に有効化することのできる高度な機能です。この機能を使用するには、アプリケーション が使用するポート番号を入力する必要があります。 設定が完了すると、ポートトリガは次のように動作します。

- 1. パソコンが[ポートトリガ]で定義されたポート番号を使い、外部への接続を確立します。
- 2. ワイヤレスケーブルモデムがこの接続を記録し、[ポートトリガリスト]で受信ポートおよび、指定され たポートを開き、送信したパソコンに関連付けます。
- 3. 受信を受けたシステムが LAN 上のパソコンからの要求を受け、別のポート番号を使って応答します。
- 4. ワイヤレスケーブルモデムは前回送信した要求と受信した応答を一致させ、応答を送信したパソコン に転送します。

(ポートトリガがなければ、この応答は新しい接続要求として扱われます。このため、ポート転送ルー ルに基づいて処理されます。)

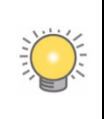

ポートトリガを利用できるのは 1 台のパソコンのみです。1 台のパソコンがポートトリガ を利用したアプリケーションを終了した際、別のパソコンがアプリケーションを使用する ときに短時間のタイムアウトが発生することがあります。

ポートトリガを構成するには、以下の手順で行います。

- 1. ウェブブラウザのアドレスバーに <http://192.168.0.1/>(設定変更した場合は変更後の IP アドレス) を入力し、ユーザ名 **admin**、パスワード **password**(あるいは変更されたパスワード)を入力し、 ワイヤレスケーブルモデムにログインします。
- 2. 設定メニューの[高度な設定]で[ポートトリガ]を選択します。[ポートトリガ]画面が表示されます。 (図 3-4 参照)

#### ポートトリガ

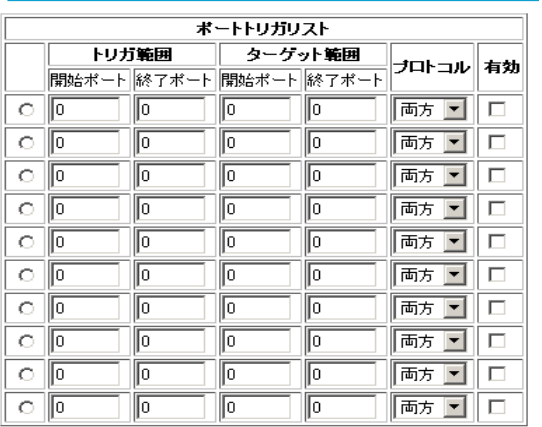

#### 道加 | 削除 | リセット |

図 3-4

3. [ポートトリガリスト]で有効にする各ポートトリガの設定を行います。

トリガ範囲:

受信ポート転送ルールをトリガするために監視する送信ポートの範囲です。

- 開始ポート:トリガ範囲の開始ポートを入力します。
- 終了ポート:トリガ範囲の終了ポートを入力します。
- ターゲット範囲:
- トリガ発生時に開かれる受信ポートの範囲です。
	- 開始ポート:ターゲット範囲の開始ポートを入力します。
	- 終了ポート:ターゲット範囲の終了ポートを入力します。

プロトコル:

ポートのプロトコルを選択します。

- TCP:TCP のみを選択。
- UDP:UDP のみを選択。
- 両方:TCP と UDP の両方を選択。

ポートトリガを有効にするには[有効]のチェックボックスをクリックします。

4. 以下のいずれかを行います。

[追加]をクリックして設定を保存し、[ポートトリガリスト]で有効にしたポートトリガを アクティブ化します。削除しようとしているポートトリガの左側のラジオボタンをクリックした後に [削除]をクリックして、ポートトリガを削除します。[リセット]をクリックすると、最後に設定を保存し た状態に戻ります

# <span id="page-43-0"></span>第 **4**章:ネットワークメンテナンス

この章では、CG4000TD デュアルバンドワイヤレスケーブルモデムでのネットワー クメンテナンスについて次の内容を説明します。

なお、ブリッジモードの場合は[セットアップ]メニューから、ルータモードの場合は、 [メンテナンス]から操作できます。

#### <span id="page-44-0"></span>ワイヤレスケーブルモデムステータスの表示

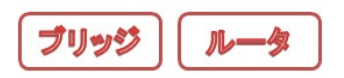

ウェブブラウザのアドレスバーにルータモードの場合は <http://192.168.0.1/>設定変更した場合は変更後 の IP アドレス)、ブリッジモードに変更した場合は <http://192.168.100.1/>を入力し、ユーザ名 **admin**、パ スワード **password**(あるいは変更されたパスワード)を入力し、ワイヤレスケーブルモデムにログインし ます。

[システム全般]画面から、ワイヤレスケーブルモデムのハードウェアやファームウェアの詳細および基本 ステータスの情報を確認することができます。

ルータモードの場合は、[メンテナンス]メニューの[システム全般]、ブリッジモードの場合は、[セットアップ] メニューの[システム全般]を選択して表示します。

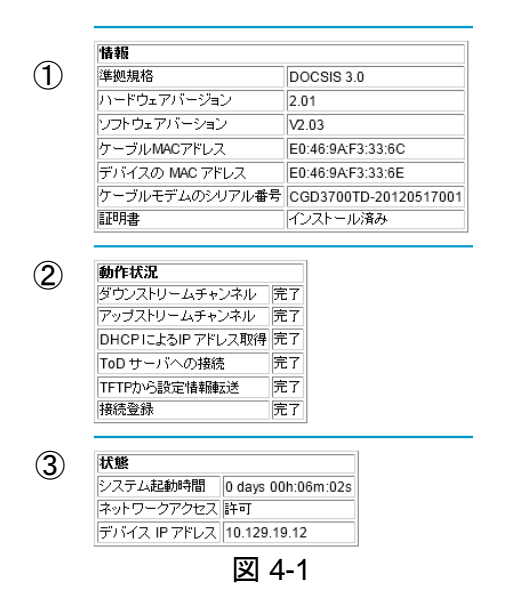

システム全般

[システム全般]画面の各項目を次項の表 4-1 で説明します。

| 項目    |                     | 説明                                                          |
|-------|---------------------|-------------------------------------------------------------|
| ①情報   | 準拠規格                | ワイヤレスケーフルモデムのケーブルインターフェースが<br>準拠している規格を表示しています。             |
|       | ハードウェアバージョン         | ワイヤレスケーブルモデムのハードウェアバージョンです。                                 |
|       | ソフトウェアバージョン         | ワイヤレスケーブルモデムのソフトウェアバージョンです。                                 |
|       | ケーブル MAC アドレ<br>ス   | ケーブルテレビ局がワイヤレスケーブルモデムを管理する<br>ための WAN 側の MAC アドレスです。        |
|       | デバイスの MAC アド<br>レス  | ワイヤレスケーブルモデムがパソコンと通信する際に使用<br>する LAN 側の MAC アドレスです。         |
|       | ケーブルモデムのシリ<br>アル番号  | ワイヤレスケーブルモデムのシリアル番号です。                                      |
| ②動作状況 |                     | 正常に接続した場合は各項目が[完了]となり、インターネ<br>ットへのアクセスができます。               |
| ③状態   | システム起動時間            | ワイヤレスケーブルモデムの起動から経過した時間を指し<br>ます。                           |
|       | ネットワークアクセス          | ワイヤレスケーブルモデムで接続できる状態になると、この<br>項目は[許可]に変わります。               |
|       | ケーブルモデム IP アド<br>レス | ワイヤレスケーブルモデムのルータ部分の WAN 側の IP<br>アドレスです。ブリッジモードの場合は使用されません。 |

表 4-1 ワイヤレスケーブルモデムステータスの項目

#### <span id="page-46-0"></span>パスワードを変更する

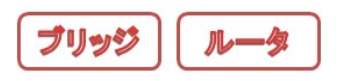

セキュリティを考慮し、ワイヤレスケーブルモデムには事前にユーザ名とパスワードが設定されていま す。(初期値 ユーザ名:**admin**/パスワード:**password**)以下の手順でワイヤレスケーブルモデムのパス ワードを変更できます。

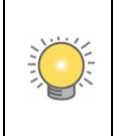

ユーザ名とパスワードはこのワイヤレスケーブルモデムにログインする際のものです。イ ンターネット接続サービス等にログインする際に使用するユーザ名やパスワードとは異 なります。

NETGEAR は、このパスワードを安全性の高いものに変更することをお勧めします。パスワードには、言語 にかかわらず、辞書に形成されているような言葉・単語を使用せず、また大文字と小文字の英文字、数字、 記号を混在させることを推奨します。パスワードは最長 30 文字で指定してください。

パスワードは以下の手順で変更します。

- 1. ウェブブラウザのアドレスバーにルータモードの場合は <http://192.168.0.1/>(設定変更した場合は変 更後の IP アドレス)、ブリッジモードに変更した場合は <http://192.168.100.1/>入力し、ユーザ名 **admin**、パスワード **password**(あるいは変更されたパスワード)を入力し、ワイヤレスケーブルモデ ムにログインします。
- 2**.** ルータモードの場合は、[メンテナンス]メニューの[パスワード設定]、ブリッジモードの場合は、[セット アップ]メニューの[パスワード設定]を選択し画面を表示させます。

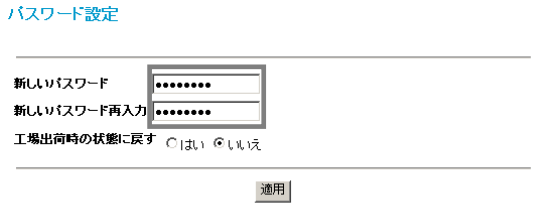

図 4-2

- 3**.** パスワードを変更するには、新しいパスワードを 2 度入力して[適用]をクリックします。
- 4. 再度ログイン画面が表示されますので、新しいパスワードを入力してください。

#### <span id="page-47-0"></span>工場出荷時の初期設定にリセットする

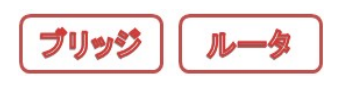

現在のワイヤレスケーブルモデムの構成を消去し、工場出荷時の初期設定にリセットすることができま す。工場出荷時の初期設定に関する詳細は、付録 Aの「工場出荷時の設定」をご参照ください。

ワイヤレスケーブルモデムを初期設定にリセットするには、以下の手順で行います。

- 1. ウェブブラウザのアドレスバーにルータモードの場合は <http://192.168.0.1/>(設定変更した場合は変 更後の IP アドレス)、ブリッジモードに変更した場合は <http://192.168.100.1/>入力し、ユーザ名 **admin**、パスワード **password**(あるいは変更されたパスワード)を入力し、ワイヤレスケーブルモデ ムにログインします。
- 2. [パスワードの設定]の[工場出荷時の状態に戻す]の右側にある [はい]のラジオボタンを選択します。
- 3. [適用]をクリックして変更を保存します。 [適用]をクリックした後、ワイヤレスケーブルモデムは自動的に再起動します。再起動後、ワイヤレ スケーブルモデムのパスワードが **password** に変更され、LAN IP アドレスが **192.168.0.1** となり、 ルータモードに設定されます。

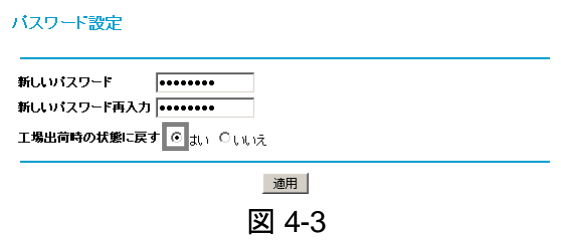

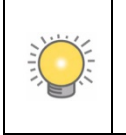

ログインパスワードや IP アドレスがわからない場合、ワイヤレスケーブルモデムの裏面 にあるリセットボタンを使って、工場出荷時の状態に戻すことができます。(7 ページの図 1-4 参照)

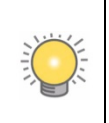

設定を消去したり、リセットする場合、途中でワイヤレスケーブルモデムの電源を切った り、パソコンをシャットダウンしないようご注意ください。

#### <span id="page-48-0"></span>設定の保存と復元

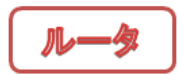

ワイヤレスケーブルモデムの設定は、ワイヤレスケーブルモデムの設定ファイルに保存されます。設定の 保存画面を表示するには、次の方法で行います。

- 1. ウェブブラウザのアドレスバーに <http://192.168.0.1/>(設定変更した場合は変更後の IP アドレス)を入 力し、ユーザ名 **admin**、パスワード **password**(あるいは変更されたパスワード)を入力し、ワイヤレ スケーブルモデムにログインします。
- 2. [メンテナンス]メニューの[設定の保存]を選択します。[設定の保存]画面が表示されます。

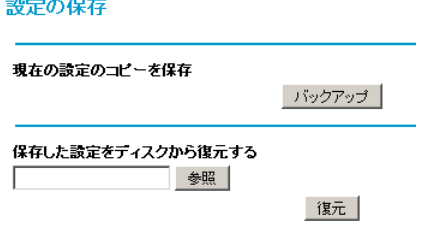

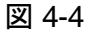

ここでは、現在の設定や構成のコピーを保存、並びに保存された設定を復元できます。現在の構成を 保存するには、[バックアップ]をクリックします。

バックアップファイルから保存された構成を復元するには、次の手順で行います。

- 1. [参照]をクリックします。
- 2. 以前保存したファイルを参照し、選択します
- 3. [復元]をクリックします。

保存された設定の復元が終了すると、メッセージが表示されます。その後、ワイヤレスケーブルモデ ムが再起動します。この作業には約 1 分程度かかります。

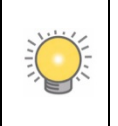

構成を復元する場合には、途中でワイヤレスケーブルモデムの電源を切ったり、パソコ ンをシャットダウンしたりしないようご注意ください。

### <span id="page-49-0"></span>自己診断ユーティリティを実行する

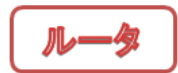

[自己診断]画面で Ping コマンドを使い、パソコンへの接続をテストします。Ping テストは 次のように行います。

- 1. ウェブブラウザのアドレスバーに <http://192.168.0.1/>(設定変更した場合は変更後の IP アドレス)を 入力し、ユーザ名 **admin**、パスワード **password**(あるいは変更されたパスワード)を入力し、ワイ ヤレスケーブルモデムにログインします。
- 2. [メンテナンス]メニューの[自己診断]を選択します。[自己診断]が表示されます。

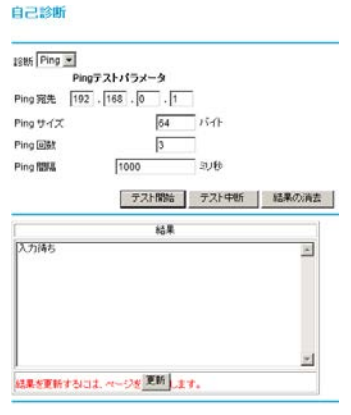

図 4-5

- 3. [Ping テスト]で次の設定を入力します。 Ping 宛先:Ping するパソコンの IP アドレスを入力します。 Ping サイズ:Ping パケットのサイズを入力します。 Ping 回数:接続されたパソコンを Ping する回数を入力します。 Ping 間隔:Ping する秒間隔を入力します。
- 4. [テスト開始]をクリックします。実行中のテストを停止するには、[テスト中止]をクリックします。
- 5. [結果]画面に Ping テストの結果が表示されます。テスト完了後にテスト結果を消去するには、[結果 の消去]をクリックします。

# <span id="page-50-0"></span>第 **5**章:ネットワークのカスタマイズ

この章では、CG4000TD デュアルバンドワイヤレスケーブルモデムのネットワーク をカスタマイズする方法について説明します。

#### <span id="page-51-0"></span>**MAC** アドレスでインターネットアクセスを制限する

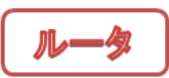

T

設定メニューの[高度な設定]を行うためには高度な知識が必要になります。ネットワ ーク、パソコンに詳しい方のみ設定してください。

ルータモード時、ワイヤレスケーブルモデムに接続されたすべてのパソコン、デバイスがインターネットに 接続できるようになっています。[MAC フィルタリング]の画面では、MAC アドレスに基づき特定のパソコ ンのインターネットアクセスを制限することができます。

MAC フィルタを構成するには、以下の手順で行います。(図 5-1 参照)

- 1. ウェブブラウザのアドレスバーに <http://192.168.0.1/>(設定変更した場合は変更後の IP アドレス)を 入力し、ユーザ名 **admin**、パスワード **password**(あるいは変更されたパスワード)を入力し、ワイ ヤレスケーブルモデムにログインします。
- 2. 設定メニューの[高度な設定]で[MAC フィルタリング]を選択します。[MAC フィルタリング]の画面 が表示されます。

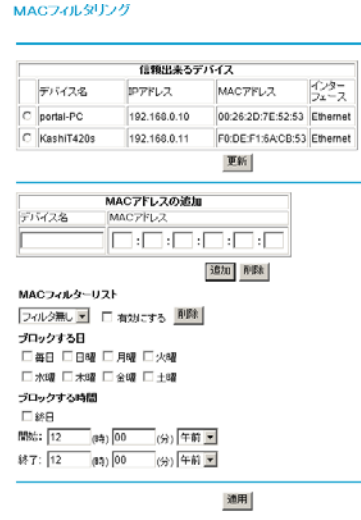

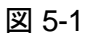

- 3. [接続中のデバイス]に、ワイヤレスケーブルモデム経由で現在インターネットアクセスしているデバ イスが表示されます。
- 4. [接続中のデバイス]のリストからインターネットアクセスを許可しないデバイスのラジオボタンをクリッ クし、このデバイスの MAC アドレスを[MAC フィルタの追加]にコピーします。[MAC フィルタの追加] にデバイス名が表示されず、MAC アドレスしか分からない場合は、[デバイス名]に追加するデバイ スの名前を入力します。あるいは、許可しないデバイス名と MAC アドレスを手動で[MAC フィルタの 追加]に入力します。
- 5. [接続中のデバイス]で選択したデバイスを[MAC フィルタリスト]に追加するには、[追加]をクリック します。[MAC フィルタリスト]からデバイスを削除する場合、ラジオボタンで削除するデバイスを選択 し、[削除]ボタンをクリックします。
- 6. インターネットアクセスをさせない曜日、時間帯を[ブロックする日][ブロックする時間]で設定すること が出来ます。
- 7. [適用]をクリックし、設定を反映します。

#### <span id="page-53-0"></span>**DMZ** ホストを設定する

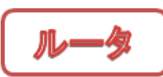

設定メニューの[高度な設定]を行うためには高度な知識が必要になります。ネットワ ーク、パソコンに詳しい方のみ設定してください。

[DMZホスト]画面で Ping に応答するワイヤレスケーブルモデムと DMZアドレスを設定することができま す。

DMZホストを構成するには、以下の手順で行います。(図 5-2 参照)

- 1. ウェブブラウザのアドレスバーに <http://192.168.0.1/>(設定変更した場合は変更後の IP アドレス)を 入力し、ユーザ名 **admin**、パスワード **password**(あるいは変更されたパスワード)を入力し、ワイ ヤレスケーブルモデムにログインします。
- 2. 設定メニューの[高度な設定]で[DMZホスト]を選択します。[DMZホスト]の画面が表示されます。

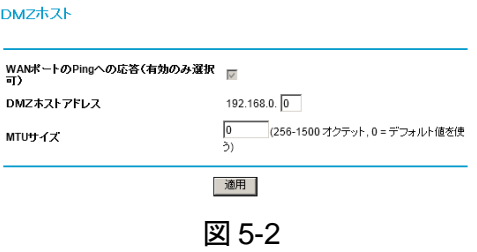

- 3. [DMZアドレス]の DMZ IP アドレスを記入し、まだ定義していないサービス用にインターネット上で 誰でも利用できるパソコンを指定します。セキュリティ上のリスクが生じる可能性があるため、オープ ンアクセスを許可する場合のみこの設定を使用してください。DMZ IP アドレスを割り当てない場合、 ワイヤレスケーブルモデムは定義されていないサービス要求を破棄します。
- 4. [適用]をクリックして設定を保存します。

#### <span id="page-54-0"></span>**LAN IP** 設定

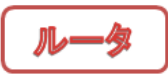

T

設定メニューの[高度な設定]を行うためには高度な知識が必要になります。ネットワ ーク、パソコンに詳しい方のみ設定してください。

[LAN IP 設定]の画面では、ワイヤレスケーブルモデムの LAN 側 IP アドレスに関する設定が出来ます。 ほとんどの場合、DHCP で IP アドレスを管理することが出来ます。 LAN IP アドレスを構成するには、以下の手順で行います。

- 1. ウェブブラウザのアドレスバーに <http://192.168.0.1/>(設定変更した場合は変更後の IP アドレス)を 入力し、ユーザ名 **admin**、パスワード **password**(あるいは変更されたパスワード)を入力し、ワイ ヤレスケーブルモデムにログインします。
- 2. 設定メニューの[高度な設定]で[LAN IP 設定]を選択します。 [LAN IP 設定]画面が表示されます。(図 5-3 参照)
- 3. 以下の LAN IP 設定を入力してください。 IP アドレス:

ワイヤレスケーブルモデムに割り当てる LAN IP アドレ スをピリオドで区切って入力します。工場出荷時の初期 設定は **192.168.0.1** です。

サブネットマスク:

LAN IP アドレスのネットワーク番号部分を入力してくだ さい。

サブネットを導入している場合を除き、サブネットマスク の欄には **255.255.255.0** と入力します。

DHCP サーバを有効にする:

ワイヤレスケーブルモデムの初期設定では、DHCP(動 的ホスト構成プロトコル)サーバとして設定されており、 ワイヤレスケーブルモデムに接続されているすべての パソコンに対して TCP/IP 構成を提供します。この初期 設定は変更することができます。

はい:

ワイヤレスケーブルモデムの DHCP サーバを有効にし、LAN上のパソコンに LAN IP アドレスを自動割り当てする場合は、この設定を選択します。

いいえ:

LAN IP アドレスを手動で割り当てる場合、またはネットワーク上に別の DHCP サーバ がある場合は、こちらの設定を選択します。

LAN IP設定

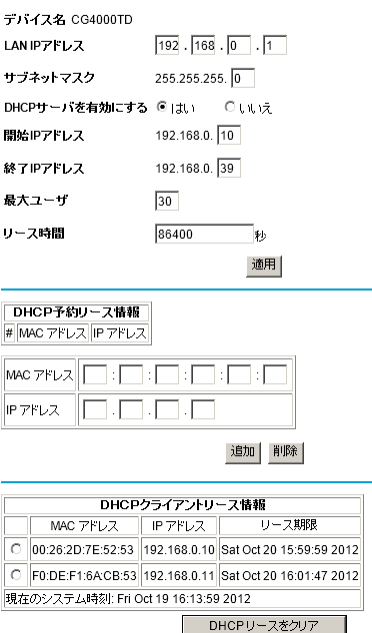

図 5-3

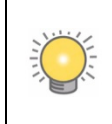

DHCP サーバを無効にした場合、パソコンがワイヤレスケーブルモデムに再接 続するためには静的な LAN IP アドレスを割り当てる必要があります。

開始 IP アドレス:

LAN IP アドレスプールの連続するアドレスのうち、最初のアドレスを入力します。初期設定の 開始アドレスは **192.168.0.10** です。

終了 IP アドレス:

LAN IP アドレスプールの連続するアドレスのうち、最後のアドレスを入力します。初期設定の 終了アドレスは **192.168.0.39** です。

4. [適用]をクリックして LAN IP 設定を保存します。 [適用]をクリックした後、設定を反映するためにワイヤレスケーブルモデムは再起動します。

#### <span id="page-55-0"></span>**IP** アドレスを **DHCP** 用に予約する

DHCP 用に LAN IP アドレスを予約しておくには、[LAN IP 設定]画面の[DHCP 予約リース情報]でプラ イベート LANの DHCP サーバ予約設定を入力します。

- 1. LAN IP アドレスを予約するパソコンの MAC アドレスを入力します。
- 2. MAC アドレスを登録したパソコンに設定したい固定 IP アドレスを入力します。
- 3. [追加]をクリックして設定を保存します。

MAC アドレスと IP アドレスが[DHCP クライアントリース情報]に表示されます。リース期限も表示されま す。[DHCP クライアントリース情報]にある現在のシステム時刻以外の情報を更新するには、[DHCP リ ースをクリア]をクリックします。

#### <span id="page-56-0"></span>**UPnP**(ユニバーサルプラグ**&**プレイ)を構成する

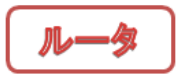

UPnP(ユニバーサルプラグ&プレイ)により、インターネット接続対応のゲーム機、家電製品やパソコンな どの UPnP 対応デバイスを共有することができます。UPnP デバイスは、ネットワーク上の他の登録済み UPnP デバイスからサービスを検出することができます。 UPnP を構成するには、以下の手順で行います。

- 1. ウェブブラウザのアドレスバーに <http://192.168.0.1/>(設定変更した場合は変更後の IP アドレス)を 入力し、ユーザ名 **admin**、パスワード **password**(あるいは変更されたパスワード)を入力し、ワイ ヤレスケーブルモデムにログインします。
- 2. 設定メニューの[高度な設定]で[UPnP]を選択します。[UPnP]画面が表示されます。

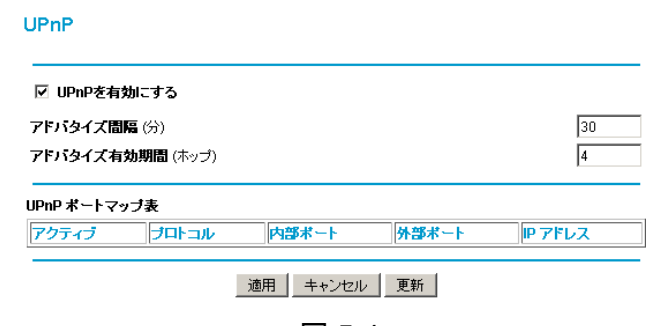

図 5-4

3. [UPnP を有効にする]というチェックボックスを選択します。初期設定は有効になっているため、すべ てのデバイスがポート転送などのリソースの自動制御を行えるようワイヤレスケーブルモデムが構 成されています。

4. 以下の情報を入力します。

アドバタイズ間隔:

ワイヤレスケーブルモデムが UPnP 情報をブロードキャストする頻度を入力します。間隔を 短く設定するとネットワークトラフィックは増加しますが、より新しいデバイス状態を保つことが できます。間隔を長く設定すると、デバイス状態の更新間隔は長くなりますが、ネットワークト ラフィックを大幅に減少することができます。

アドバタイズ有効期間:

ホップ(ステップ)で測定された各送信済み UPnP パケットに基づき、アドバタイズの有効期 間を入力します。1 ホップとは UPnP アドバタイズが消えるまでに伝達されるステップ数です。 ホップ数は 1 から 255 の間で指定してください。初期設定のアドバタイズ有効期間は 4 ホッ プに設定されており、ほとんどの家庭用ネットワークでは問題ありません。一部のデバイスが 更新されていない、または正しく接続されない場合は、この値を少し上げる必要があります。

[UPnP ポートマップ表]には、現在ワイヤレスケーブルモデムにアクセスしている UPnP デバイスの IP アドレスと、ワイヤレスケーブルモデムのどの内部ポートおよび外部ポートが開いているかが表示 されます。また、[UPnP ポートマップ表]は、開かれたポートのプロトコルと、このポートが各 IP アド レスに対してまだアクティブであるかどうかを示します。

5. 以下のいずれかを行います。

[適用]をクリックして設定を保存します。

[キャンセル]をクリックして保存されていない変更を破棄します。

[更新]をクリックして[UPnP ポートマップ表]を更新し、現在 UPnP デバイスによって開かれている アクティブポートを表示します。

#### <span id="page-58-0"></span>**Wi-Fi** マルチメディアを設定する

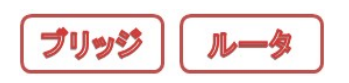

[Wi-Fi マルチメディア]で、Wi-Fi マルチメディア QoS を設定します。

ウェブブラウザのアドレスバーにルータモードの場合は <http://192.168.0.1/>(設定変更した場合は変更後 の IP アドレス)、ブリッジモードの場合は <http://192.168.100.1/>を入力し、ユーザ名 **admin**、パスワード **password**(あるいは変更されたパスワード)を入力し、ワイヤレスケーブルモデムにログインします。

Wi-Fiマルチメディア

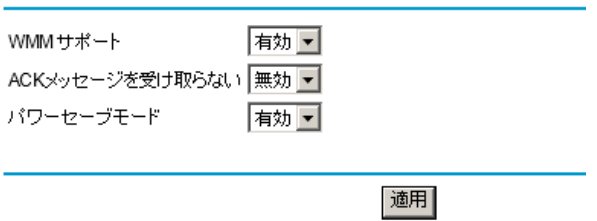

図 5-5

WMMサポート(Wi-Fi マルチメディア機能)

この機能は無線機能使用時にマルチメディアデータを送信する際、送信データの優先順位を ワイヤレスケーブルモデムに設定することができます。この機能を利用すると音声、映像デー タの通信をより安定して行うことが可能になります。 速度を重視される方はこのオプションを無効にしてお使いください。設定変更後[適用]をクリ ックし、設定を保存します。

- 1. ON:WMM機能を有効にする(推奨)
- 2. OFF:WMM機能を無効にする

ACK メッセージを受け取らない

無線接続時には、一般的に通信パケット受信時の確認(ACK)メッセージを受け取ります。問 題無く利用できている場合は受け取る必要はありません。

パワーセーブモード

このモードを利用すると、通信方法を調整することによりワイヤレスケーブルモデムに接続さ れたバッテリで駆動している無線機器の消費電力を抑えることができます。設定変更後[適 用]をクリックし、設定を保存します。

- 1. ON:パワーセーブモード有効
- 2. OFF:パワーセーブモード無効

#### <span id="page-60-0"></span>無線出力を変更する

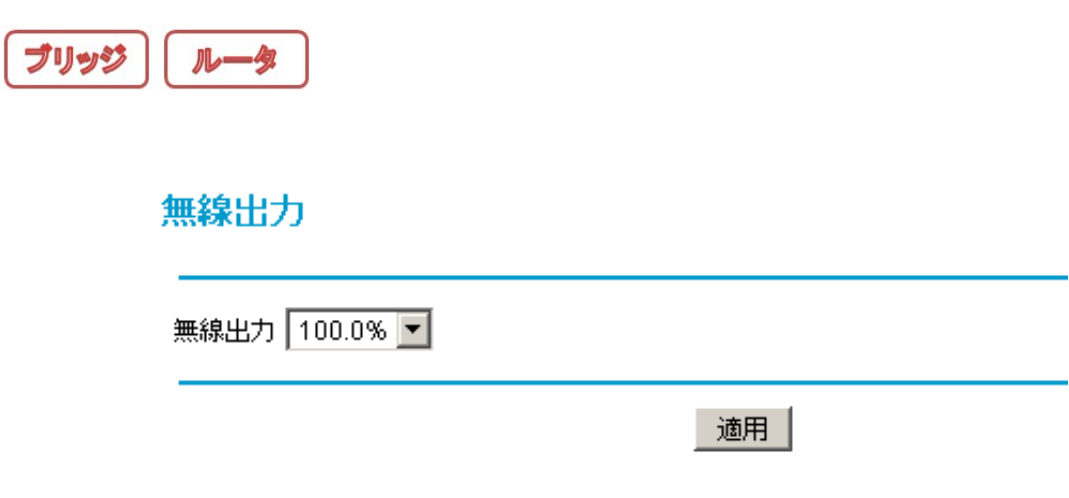

図 5-6

[無線出力]で、無線 LANの出力を設定します。無線 LANの出力レベルを 4 段階に設定することが出来 ます。この機能を使うことによって、無線出力を抑え、消費電力を抑えることが出来ます。限定した範囲で 利用する場合に、出力を抑えて、セキュリティを高くすることが可能となります。

ウェブブラウザのアドレスバーにルータモードの場合は <http://192.168.0.1/>(設定変更した場合は変更後 の IP アドレス)、ブリッジモードの場合は <http://192.168.100.1/>入力し、ユーザ名 **admin**、パスワード **password**(あるいは変更されたパスワード)を入力し、ワイヤレスケーブルモデムにログインします。

無線出力

メニューで 4 段階の出力のなかから一つを選択し、[適用]ボタンを押して設定します。100%が最 大となります。

選択できるのは、100/50/25/12.5%の 4 段階となります。

# <span id="page-61-0"></span>第 **6**章:故障かな**?** と思った時に

この章では、お使いの CG4000TD デュアルバンドワイヤレスケーブルモデムに関 するトラブル解決法を紹介します。

### <span id="page-62-0"></span>**LED** を使ったトラブルシューティング

本体正面の LED を確認して、トラブルシューティングする場合は、表 6-1 をご参照ください。

<span id="page-62-1"></span>

| LED の動き                | 対処法                                |
|------------------------|------------------------------------|
| 全ての LED が消灯/点          | 電源アダプタがワイヤレスケーブルモデムに正しく接続されてお      |
| 灯している。                 | り、コンセントに接続されていることを確認してください。        |
|                        | 電源アダプタと電源ケーブルの接続も確認してください。         |
|                        | 本製品付属の NETGEAR 電源アダプタを使用していることを確   |
|                        | 認してください。                           |
|                        | 電源コード、電源アダプタの接続に問題がない場合は、 ハードウェ    |
|                        | アに問題がある可能性があります。ケーブルテレビ局によっては、     |
|                        | ホームページにて情報公開している場合もございます。必要に応      |
|                        | じてケーブルテレビ局へご連絡ください。                |
| 接続した LAN ポートの          | LAN ケーブルがワイヤレスケーブルモデムとパソコンへ接続され    |
| LED が点灯しない。            | ていることを確認してください。                    |
|                        | 接続したパソコンの電源が入っていることを確認してください。      |
|                        | 電話線ではなく、LANケーブルであることを確認してください。     |
| インターネット LED、アッ         | 同軸ケーブルがワイヤレスケーブルモデムとしっかり接続されて      |
| プストリームトラフィック           | いることを確認してください。                     |
| LED,ダウンストリームト          | 同軸ケーブルの接続に異常がなく、LED が消灯している場合はケ    |
| ラフィック LED が消灯し         | 一ブルテレビ局までご連絡ください。                  |
| ている。                   |                                    |
| LED は正常だがインタ           | インターネット接続へのログイン等を行うソフトウェア(PPPoE クラ |
| 一ネットに接続できな             | イアントソフトウェア等)を使用している場合、このソフトウェアを停   |
| $\mathsf{L}_{\lambda}$ | 止するか、または自動実行を解除してください。             |

表 6-1. LED を使ったトラブルシューティング

# 付録 **A**:技術仕様および工場出荷時の初期設定

この付録では、CG4000TD デュアルバンドワイヤレスケーブルモデムの技術仕様 と工場出荷時の初期設定について記述します。

### <span id="page-64-0"></span>技術仕様

表 A-1. 技術仕様

| 仕様              |            | 説明                                                                                             |
|-----------------|------------|------------------------------------------------------------------------------------------------|
| ネットワークブロトコルと互換性 |            |                                                                                                |
|                 | データ通信ブロトコル | TCP/IP<br>・ DHCP サーバとクライアント<br>· DNSリレー<br>· NAPT(多対 1)<br>TFTP クライアント<br>VPNパススルー(IPSec、PPTP) |
|                 | 電源アダプタ     | 100V 50Hz/60Hz, 0.5A, 入力<br>$\bullet$<br>12VDC/2.0A 出力<br>$\bullet$<br>最大 24W                  |
| 寸法              |            | ・ サイズ 235 x 145 x 74 mm<br>• 重量: 310g                                                          |
| 動作環境            |            | 動作湿度:最大相対湿度 90%、結露しないこと                                                                        |
| 電磁放射            |            | FCC Part 15 Class B の要件に適合                                                                     |
|                 | インターフェース仕様 |                                                                                                |
|                 | LAN        | 10BASE-T/100Base-TX/ 1000BASE-T: RJ-45<br>IEEE802.11a/b/g/n 規格ワイヤレスアクセスポイント                    |
|                 | <b>WAN</b> | DOCSIS 3.0 DOCSIS 2.0. DOCSIS 1.0 および<br>DOCSIS 1.1 との下位互換性                                    |
| 仕様              |            | 説明                                                                                             |
|                 | ワイヤレス      |                                                                                                |
|                 | 無線データ速度    | 2.4G: 最大 300Mbps<br>5G:最大 450Mbps                                                              |
|                 | 周波数        | $2.4G:2.4 \sim 2.5$ GHz<br>5G:5.1~5.7GHz                                                       |
|                 | 動作周波数範囲    | 2.4G:2.412~2.472 GHz<br>(Ch14 は IEEE802.11b のみ)<br>5G:5.15~5.17 GHz                            |
|                 | 暗号化        | 64 ビット、128 ビット WEP データ暗号化<br>WPA-PSK(TKIP), WPA2-PSK(AES)                                      |

#### <span id="page-65-0"></span>工場出荷時の設定

CG4000TD デュアルバンドワイヤレスケーブルモデムの裏面にあるリセットボタンを使い、すべて の設定を工場出荷時の状態に戻すことができます。これをハードリセットと呼びます。ハードリセット を実行するには、リセットボタンを 5 秒間以上長押しします。ワイヤレスケーブルモデムは再起動し、 下表のような設定に戻ります。

| 設定項目            |                                     | 初期設定の動作             |
|-----------------|-------------------------------------|---------------------|
|                 | ワイヤレスケーブルモデムログイン                    |                     |
|                 | ユーザログイン URL                         | http://192.168.0.1/ |
|                 | ユーザ名(大文字と小文字を区別)                    | admin               |
|                 | ログインパスワード (大文字と小文字を password<br>区別) |                     |
| LAN(ローカルネットワーク) |                                     |                     |
|                 | IP アドレス                             | 192.168.0.1         |
|                 | サブネットマスク                            | 255.255.255.0       |
|                 | タイムゾーン                              | GMT+9日本時間           |
|                 | 夏時間のためタイムゾーン調整                      | 無効                  |
|                 | <b>SNMP</b>                         | 無効                  |
|                 | 動作モード                               | ルータモード              |

表 A-2. 初期設定

٦

| 設定項目 |                  | 初期設定の動作                                            |  |
|------|------------------|----------------------------------------------------|--|
|      | ワイヤレス            |                                                    |  |
|      | ワイヤレス通信          | 有効                                                 |  |
|      | ネットワーク名(SSID)    | ワイヤレスケーブルモデム本体に記載                                  |  |
|      | ブロードキャスト SSID    | 有効                                                 |  |
|      | 通信速度             | 自動 (注)                                             |  |
|      | 国/地域             | 日本                                                 |  |
|      | RF チャンネル         | 自動                                                 |  |
|      | 動作モード            | 自動                                                 |  |
|      | 802.11n 帯域幅      | 20MHz                                              |  |
|      | 無線出力             | 100%                                               |  |
|      | アクセスポイント         | 有効                                                 |  |
|      | <b>WMM</b>       | WMM サポート:有効<br>ACK メッセージを受け取らない:無効<br>パワーセーブモード:有効 |  |
|      | <b>WPS</b>       | 有効                                                 |  |
|      | 認証タイプ            | WPA-PSK/WPA2-PSK Mixed(WPA 事前共有キ<br>—)             |  |
|      | PASS KEY(事前共有キー) | ワイヤレスケーブルモデム本体に記載                                  |  |
|      | 利用するワイヤレスデバイスの登録 | 全てのワイヤレスデバイスを許可                                    |  |

表 A-2. 初期設定 (続き)

(注) IEEE 標準 802.11 規格からの最大ワイヤレス信号速度です。実際の処理能力 は異なります。ネットワーク状況、作業環境(ネットワークトラフィック量、建材、構造、ネッ トワークオーバーヘッドなど)が実際のデータ処理速度に影響します。

# <span id="page-67-0"></span>索引

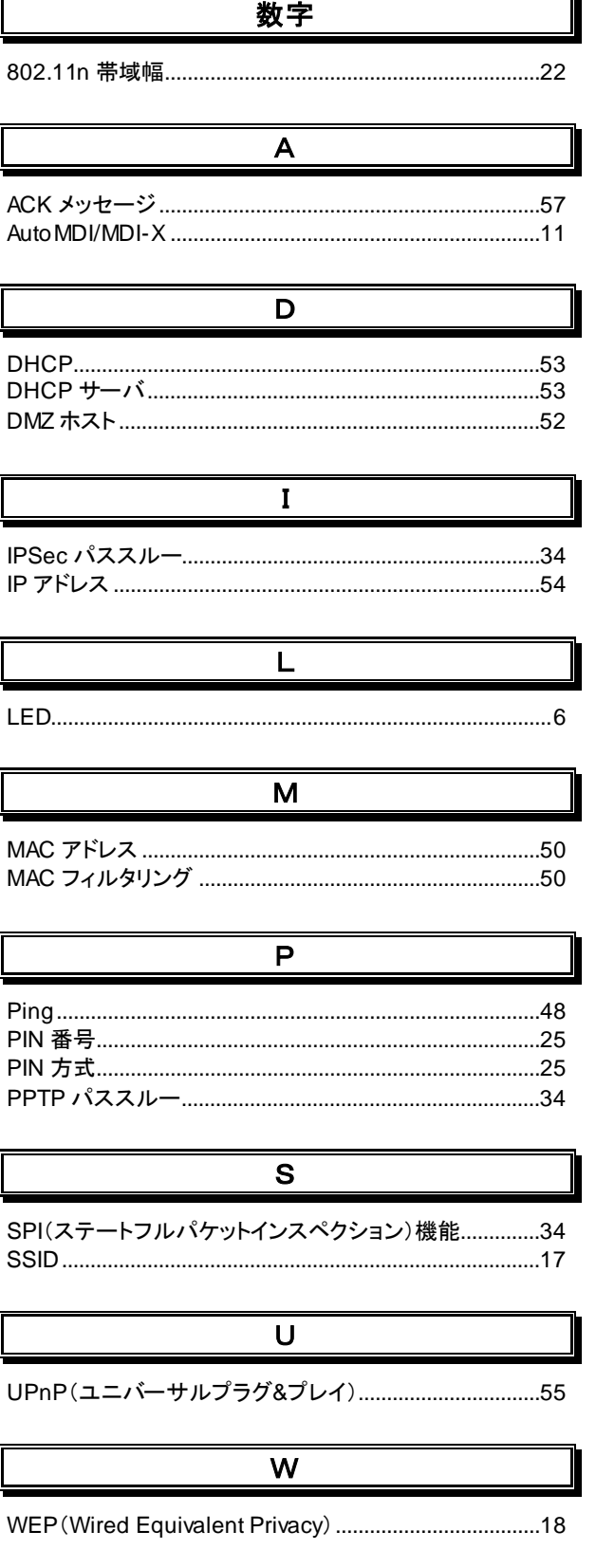

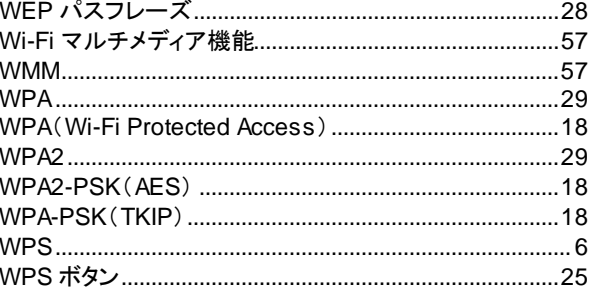

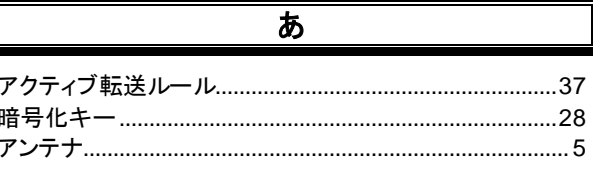

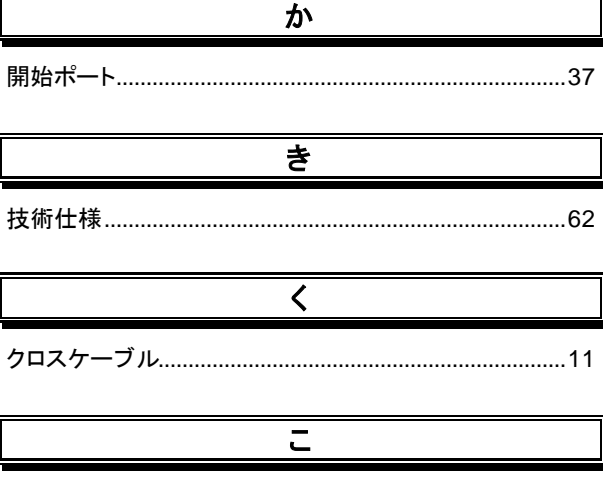

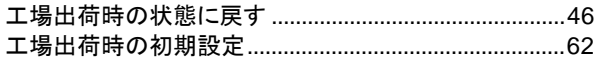

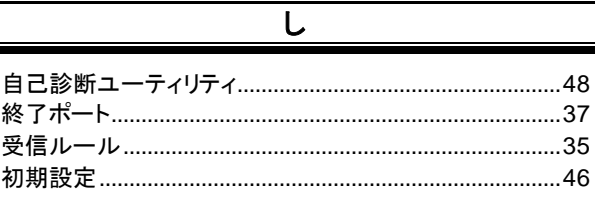

 $6 \overline{6}$ 

す

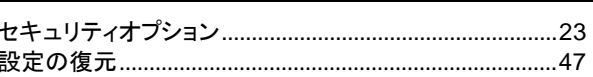

 $\overline{\mathbf{t}}$ 

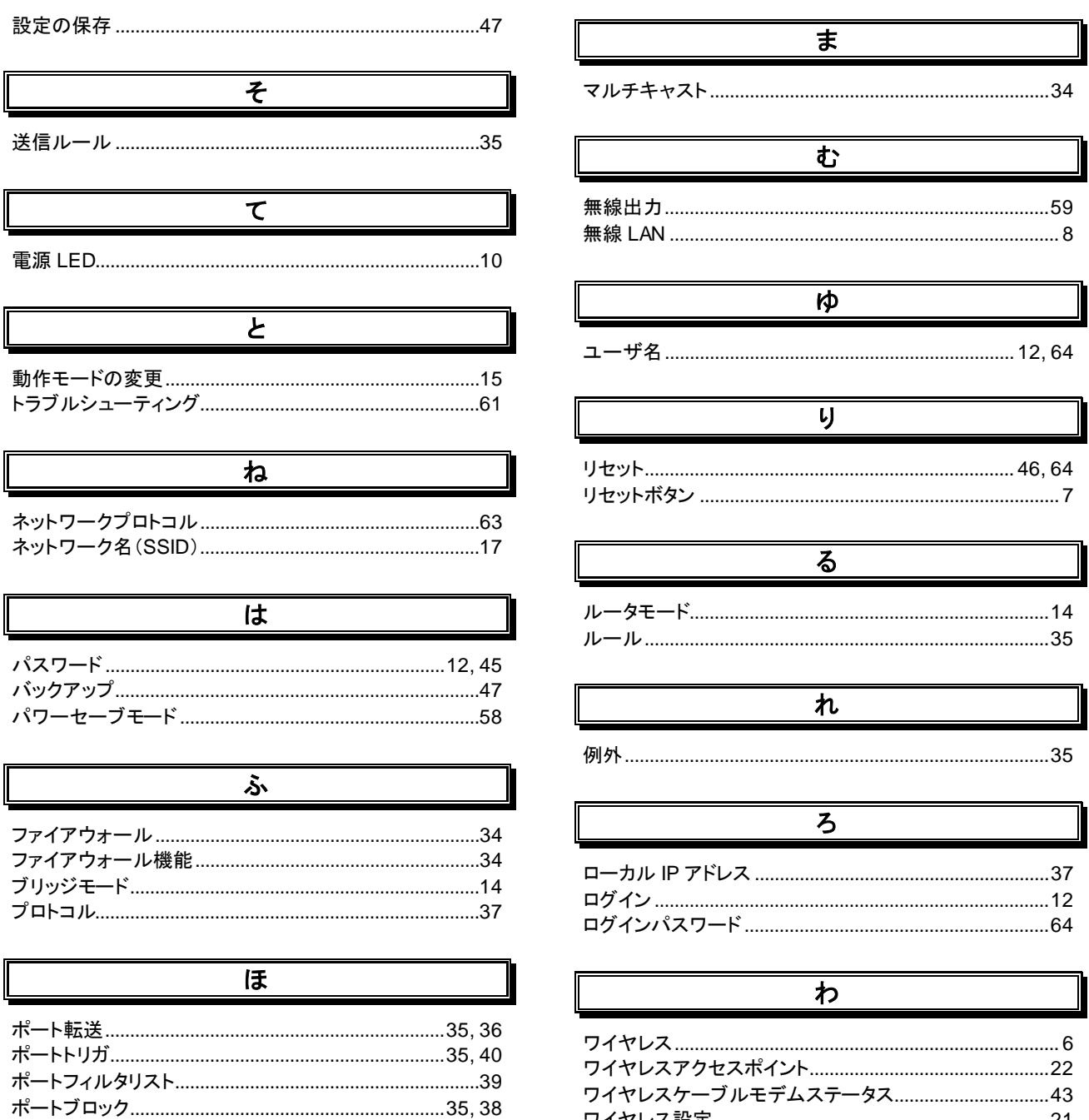